# *Adobe Illustrator Craft a Dramatic Vector Landscape Environment*

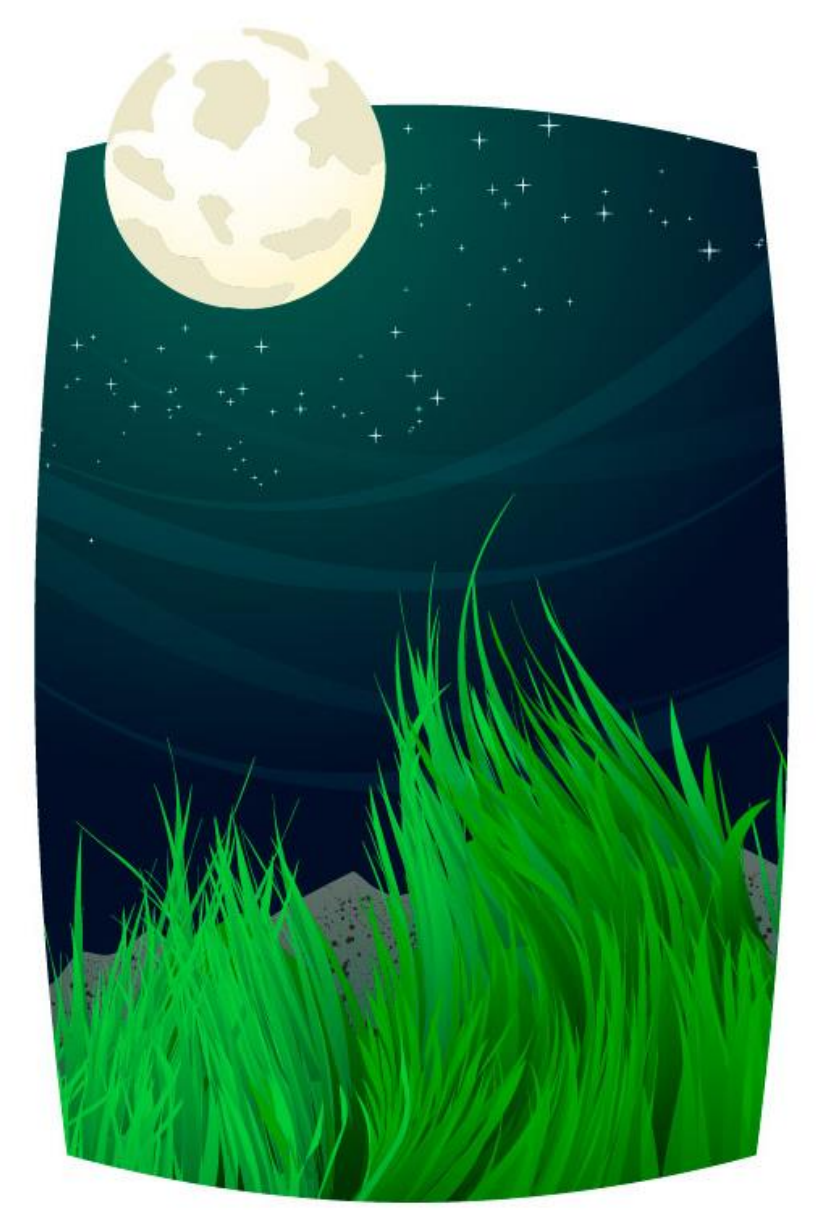

This tutorial will show the intermediate Adobe Illustrator artist how to make a dramatic landscape environment. You should have a basic understanding of Adobe Illustrator tools before you begin this tutorial, as the tutorial moves at a rapid pace.

Start by drawing a matte that will cover the edges of the artwork. Put this artwork on its own layer and move it to the top of the Layers Palette.

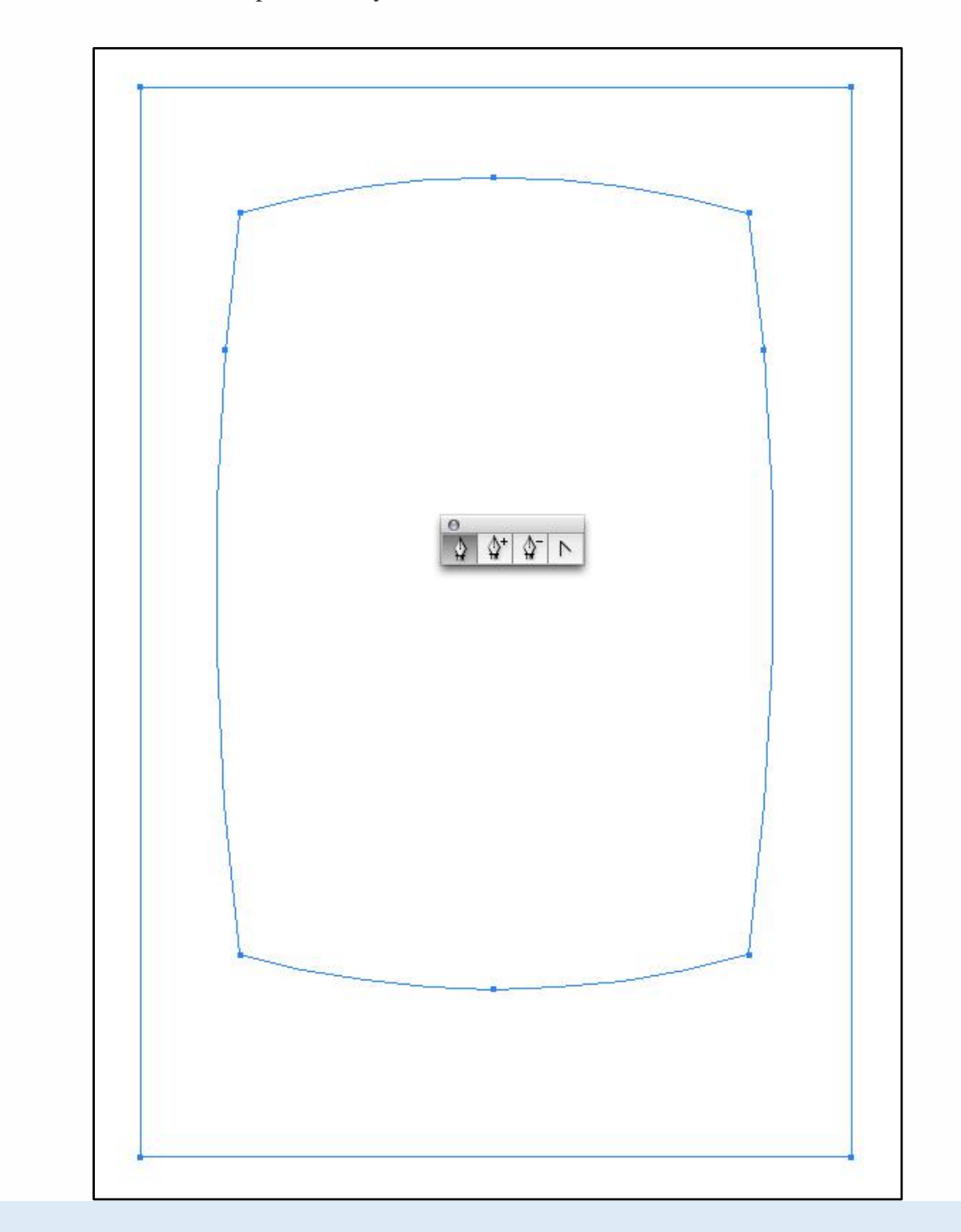

Easily make smooth grass using this technique. Using the Pen Tool, draw a slightly curved line. The trick to getting your lines flowing nicely is once you draw point 2 you have to click on that same point once more. In the "Wrong" diagram point 2 wasn't clicked after it was drawn. In the "Right" diagram, point 2 was clicked after it was drawn.

You simply click using the Pen Tool, you don't have to switch tools or anything. The reason you click twice on the same point is because the next point drawn will be directed back toward the top near point 1.

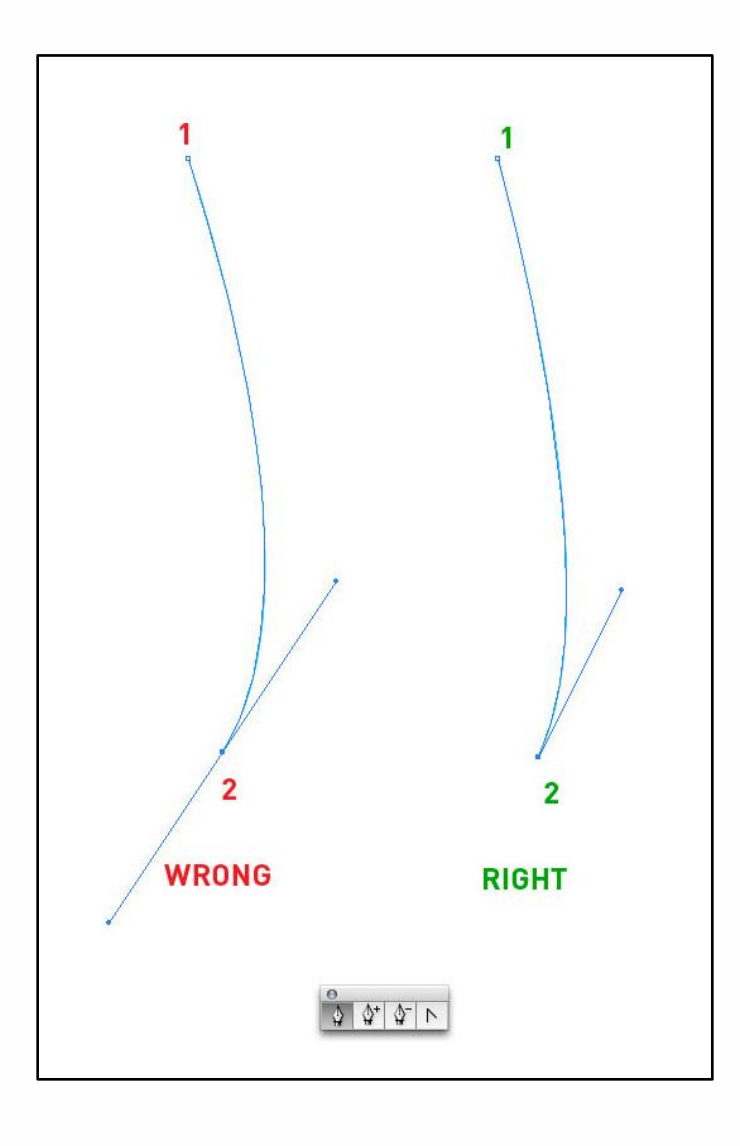

It's better to draw a 3rd point instead of just going from point 1 to point 2 and back to the top (unless you're fairly handy with the Pen Tool).

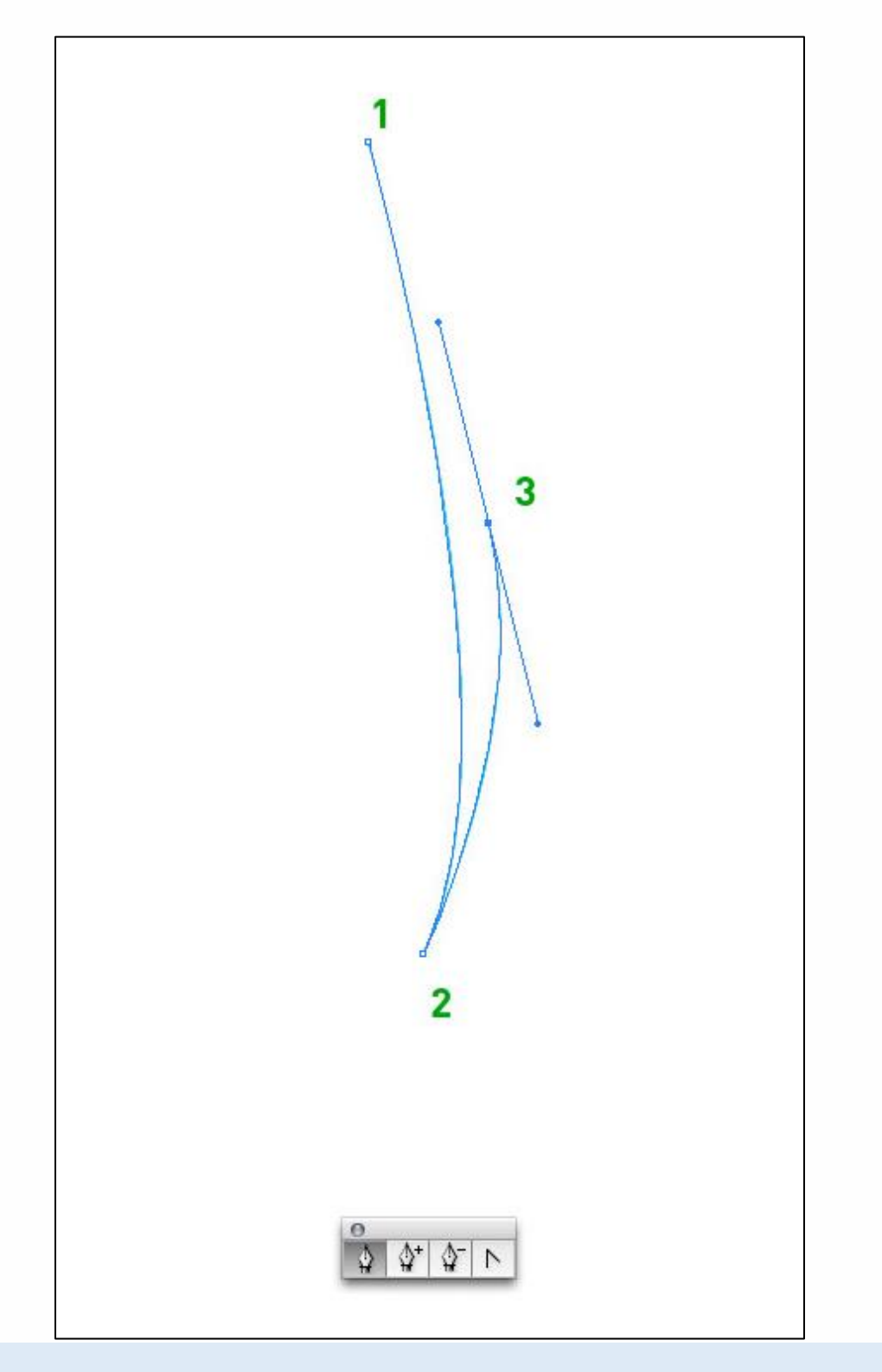

Now close the shape by going from point 3 to point 1.

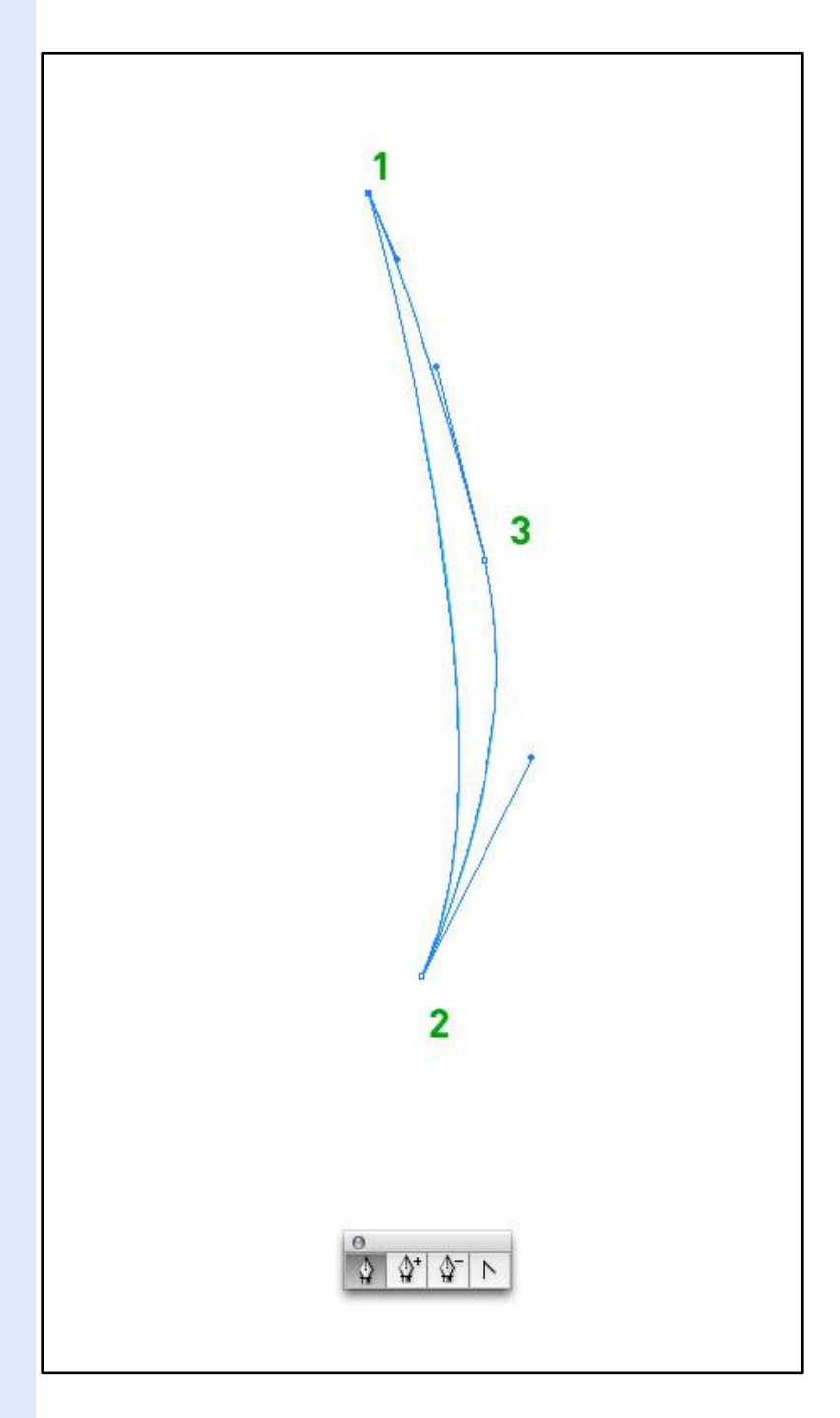

Fill the grass with a gradient.

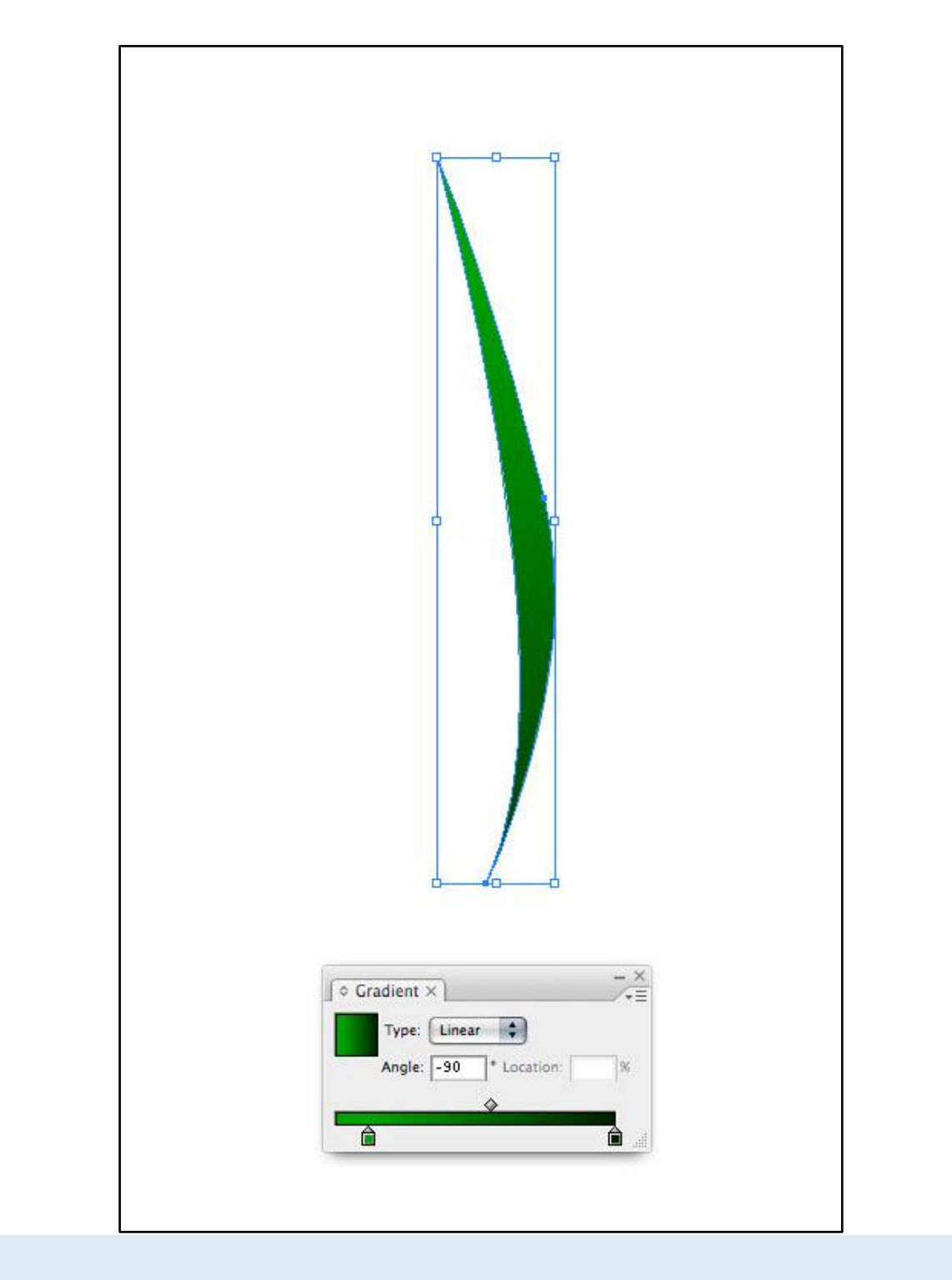

Draw several more grass shapes that are slightly varied.

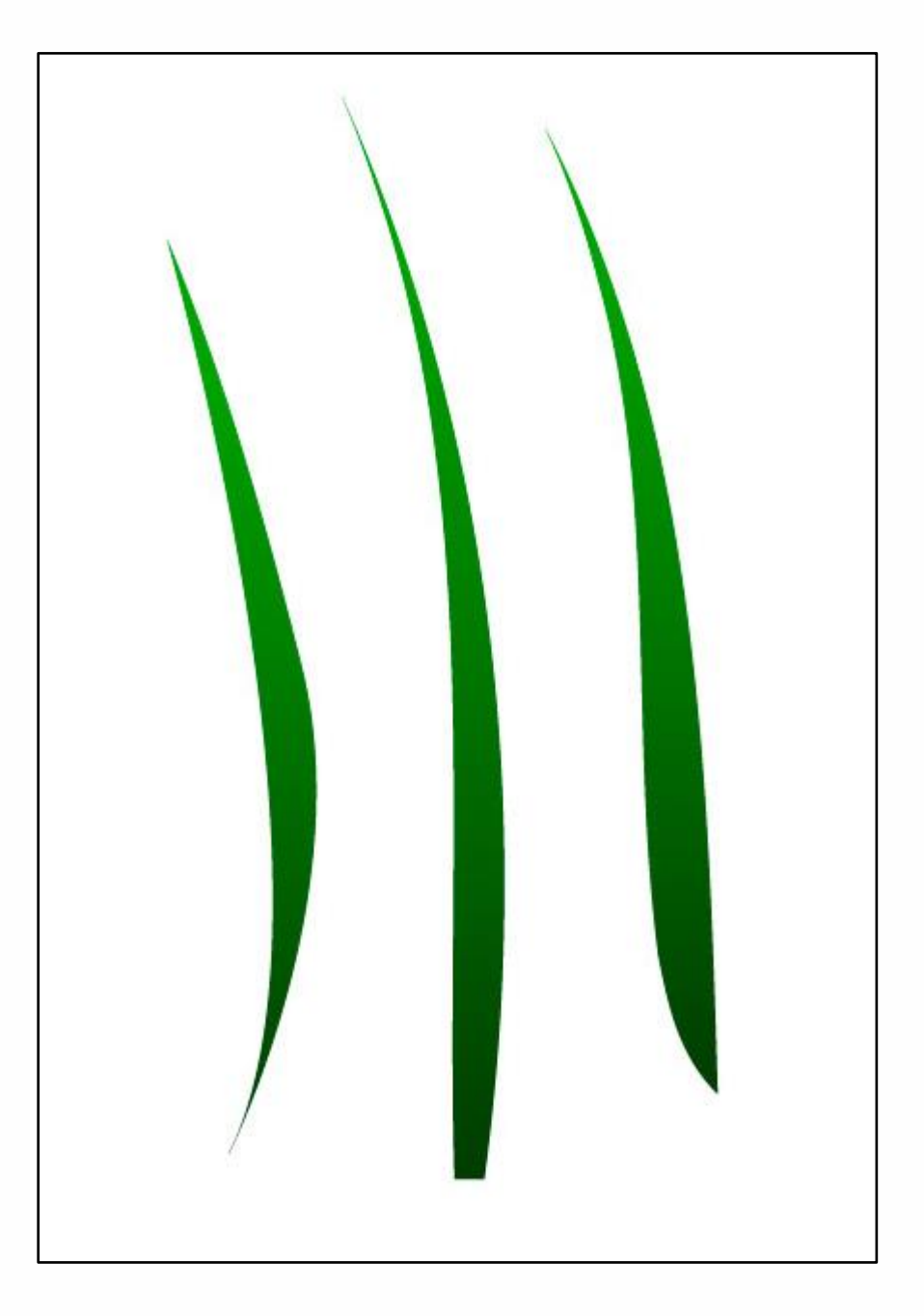

We achieve the curvy or windy effect by using the Warp tool.

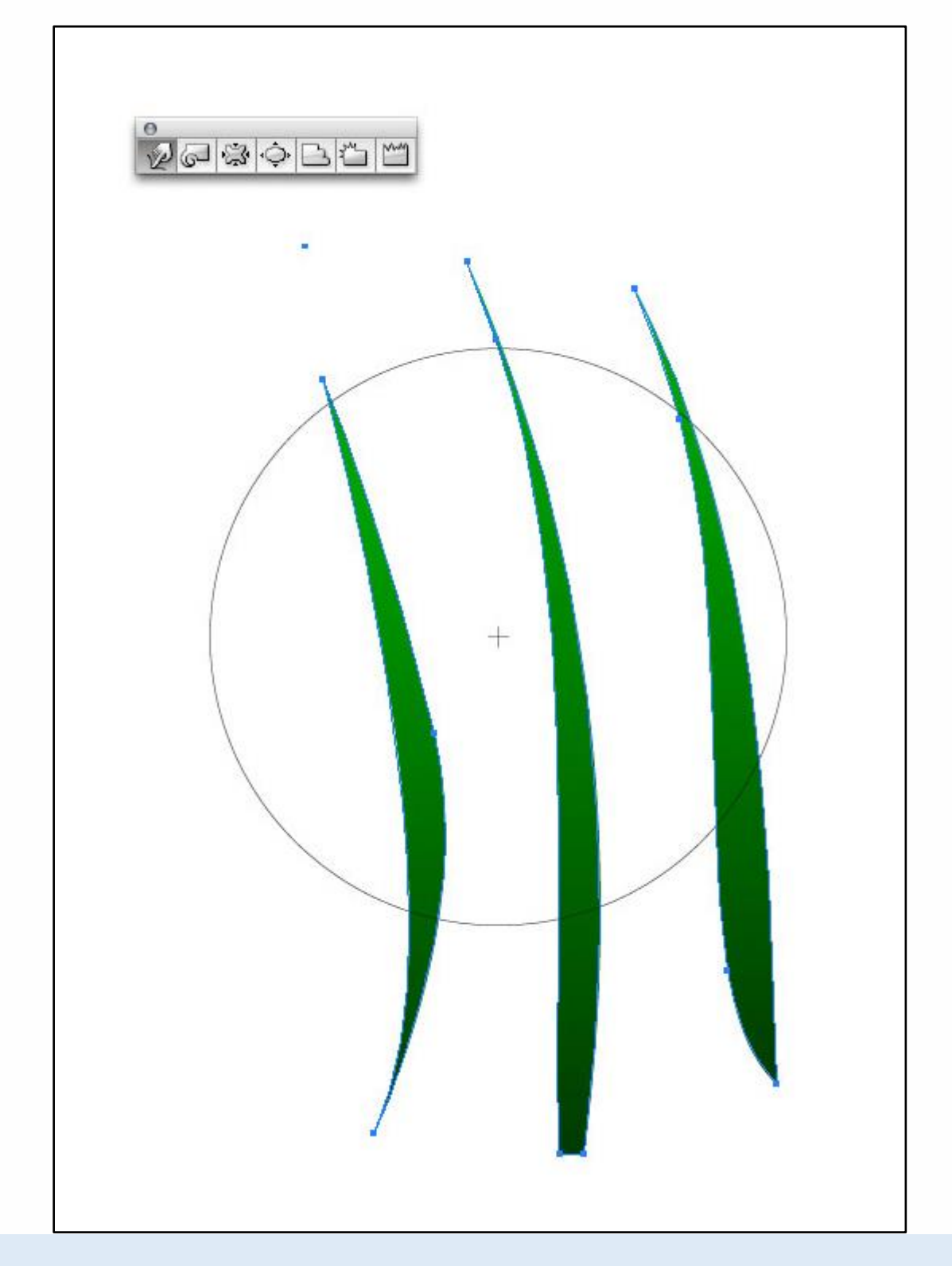

Select all of your grass shapes. Then click and drag over your grass to distort it. It's like painting, the further you drag the mouse, the more distorted the grass will become. The blue lines indicate how the grass will look once distorted.

*Power Tip*: Change the size and pressure of the distortion ring by double clicking on the icon in the palette.

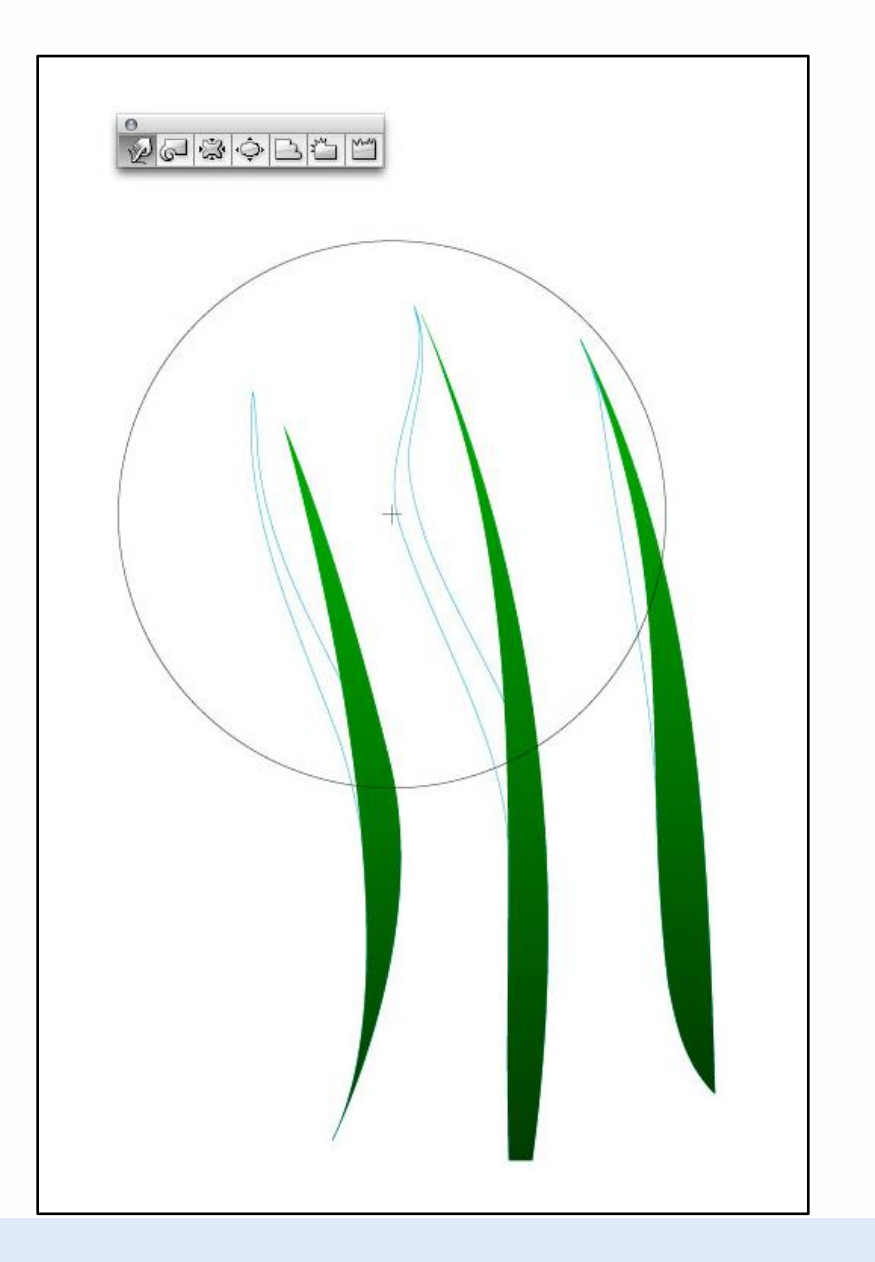

This is what the distorted grass looks like. You can distort the grass as many times as you like. However, the more distortion you do, the more likely the grass will become jagged and rough. So, adjust your pressure and size instead of distorting multiple times.

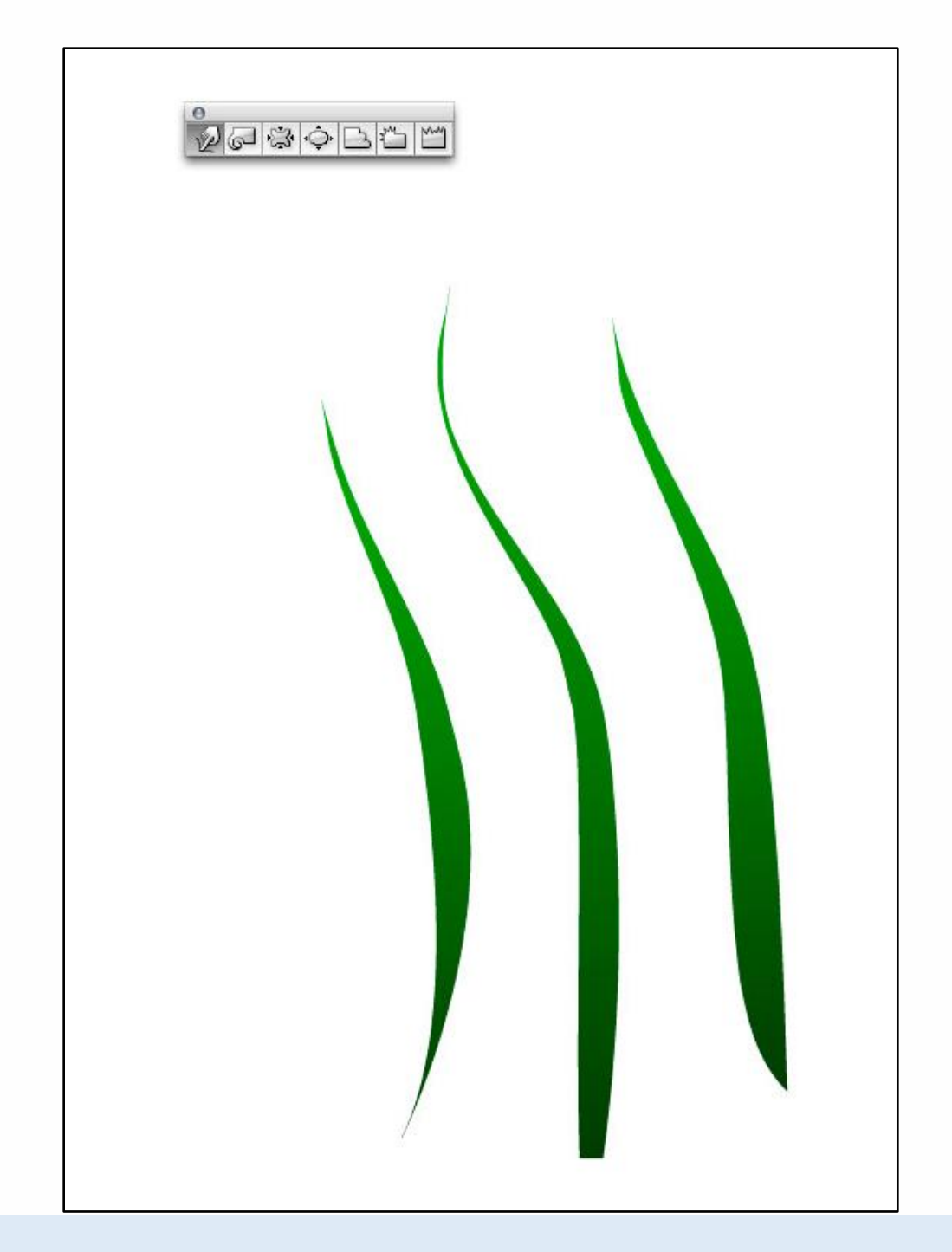

Select a few blades of grass and vary the colors. Then copy and paste your grass shapes to quickly build up large areas.

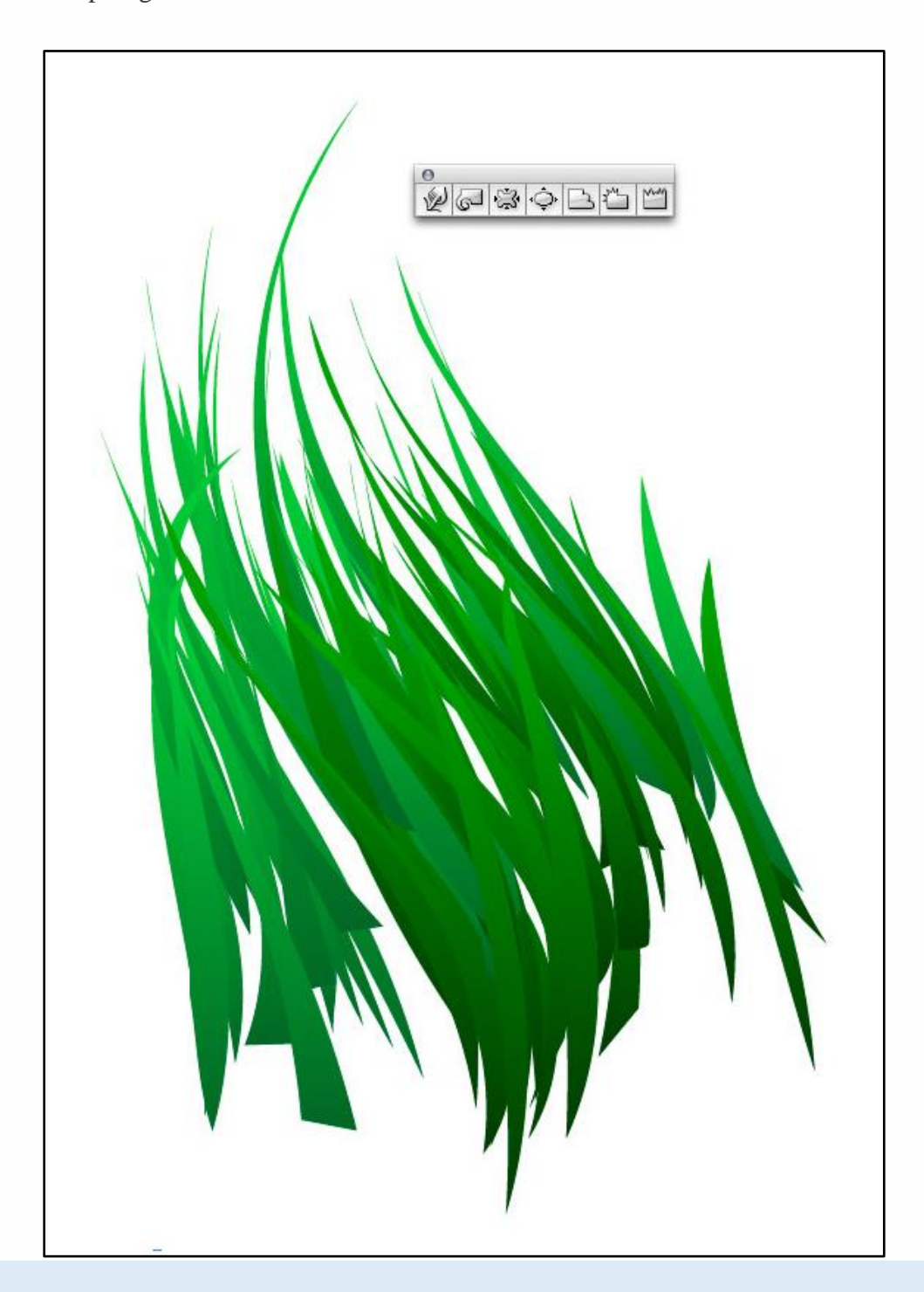

Notice how there are subtle color differences in the grass. This adds to the interest and realism of the grass.

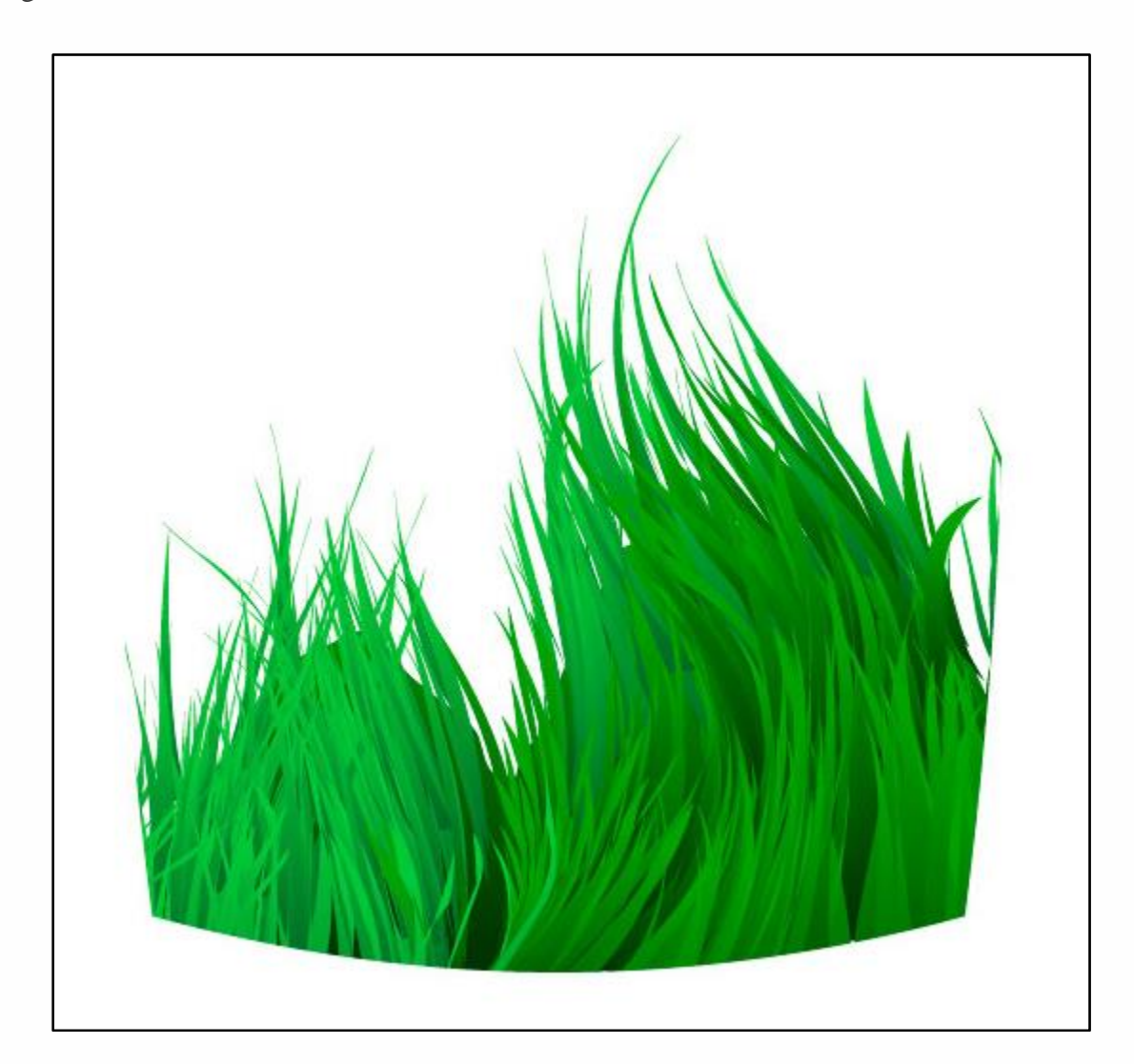

Draw a rectangle and select a moody green color. This rectangle will become the sky so it needs to have a gradient. The secret to making gradients transition smoothly from one color to the next is to start by making two of the same color points in the gradient palette (colors 1 and 2 are identical.)

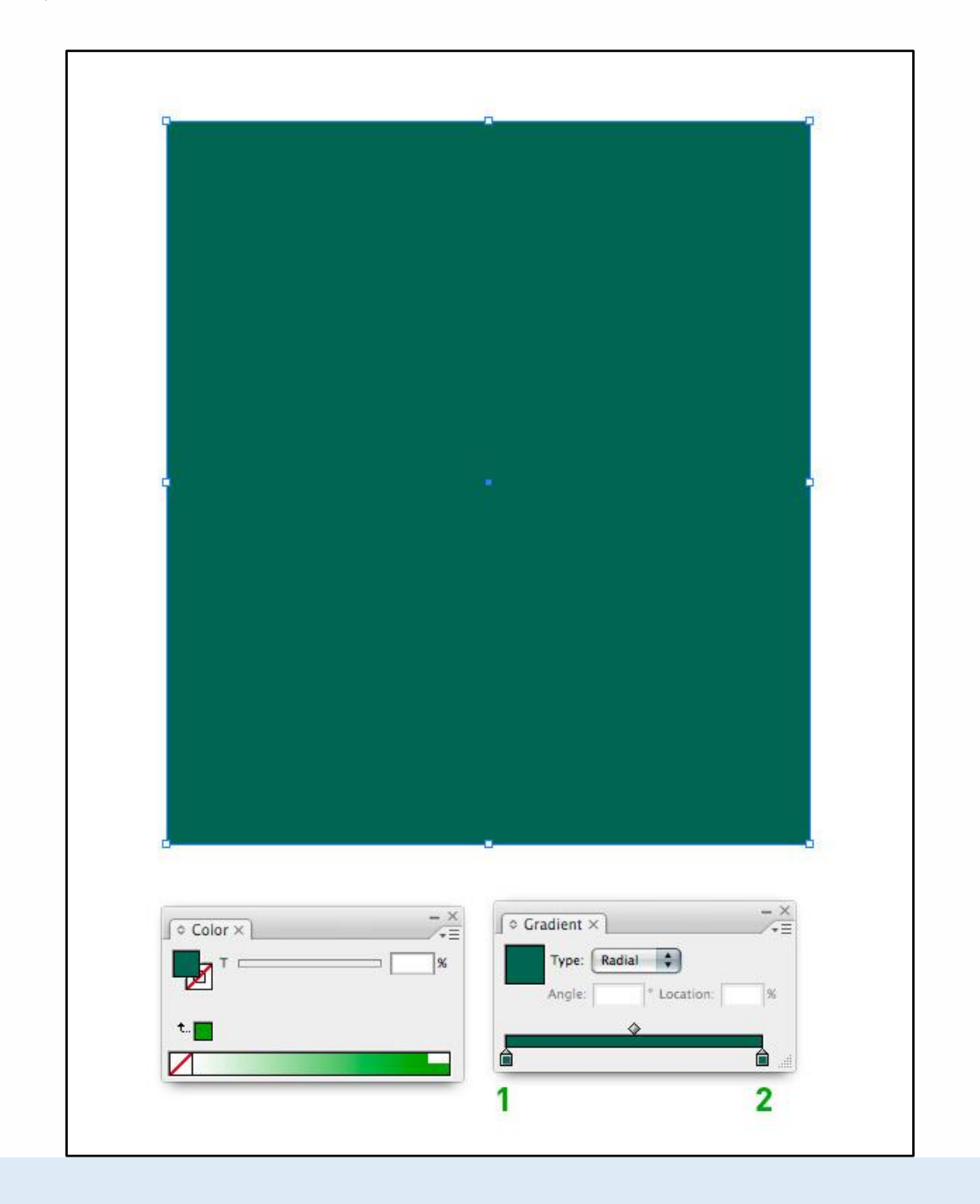

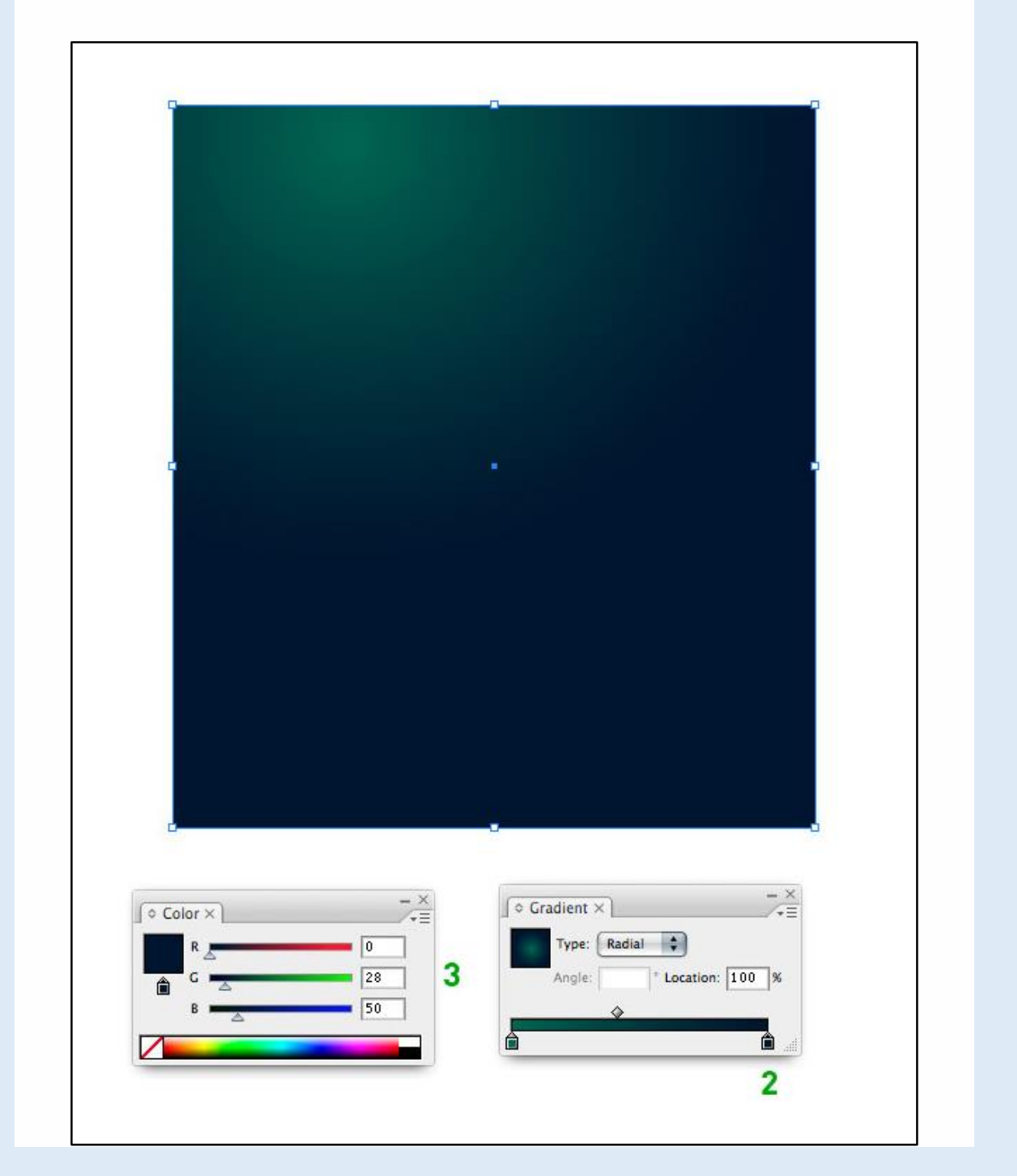

Select color 2 and change the slider shown at number 3 to achieve a smooth color shift.

This is what your sky should look like.

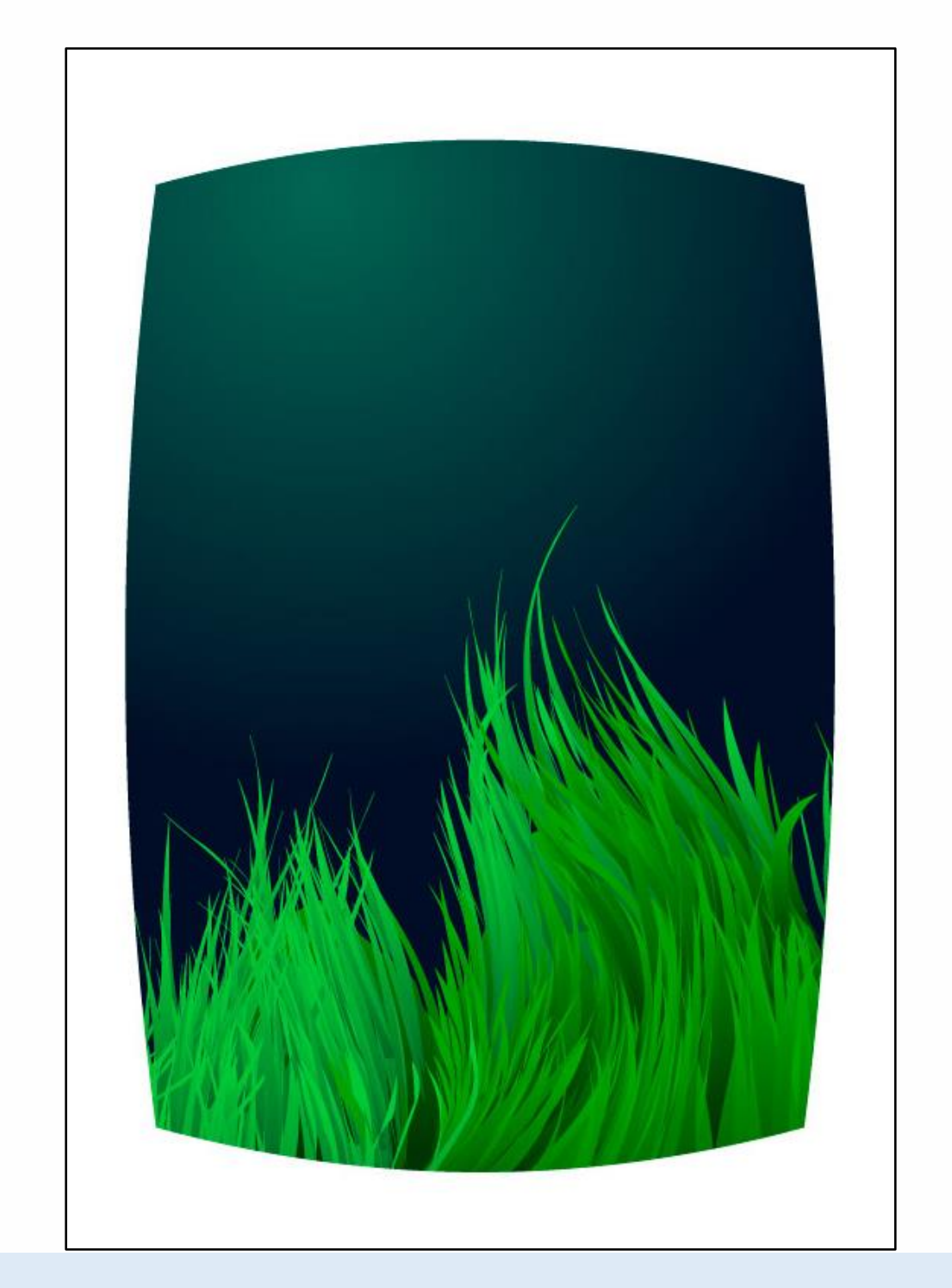

Copy and paste a blade of grass.

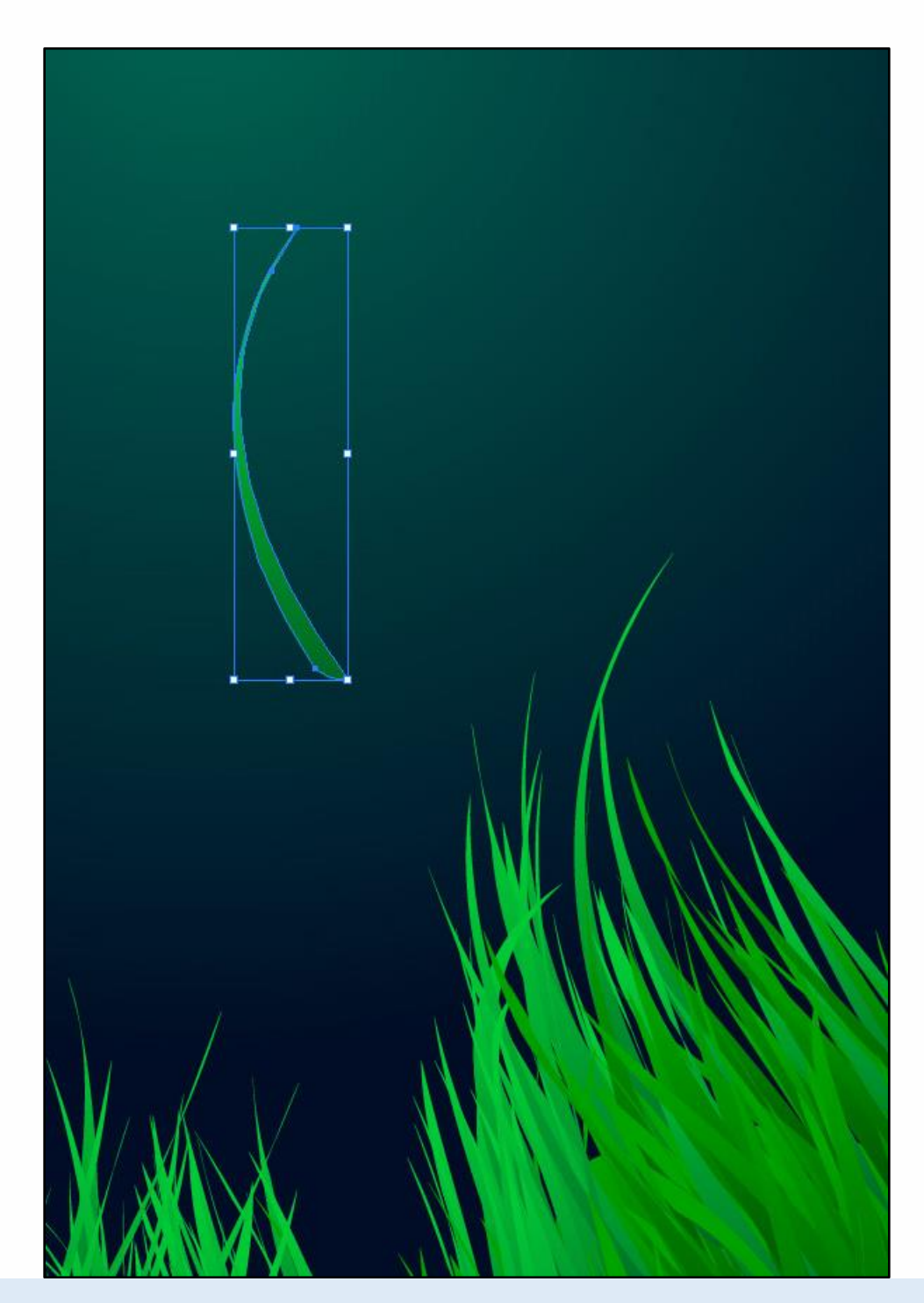

Use the grass to make wispy shapes in the sky. Adjust the Opacity so that the shapes blend into the background.

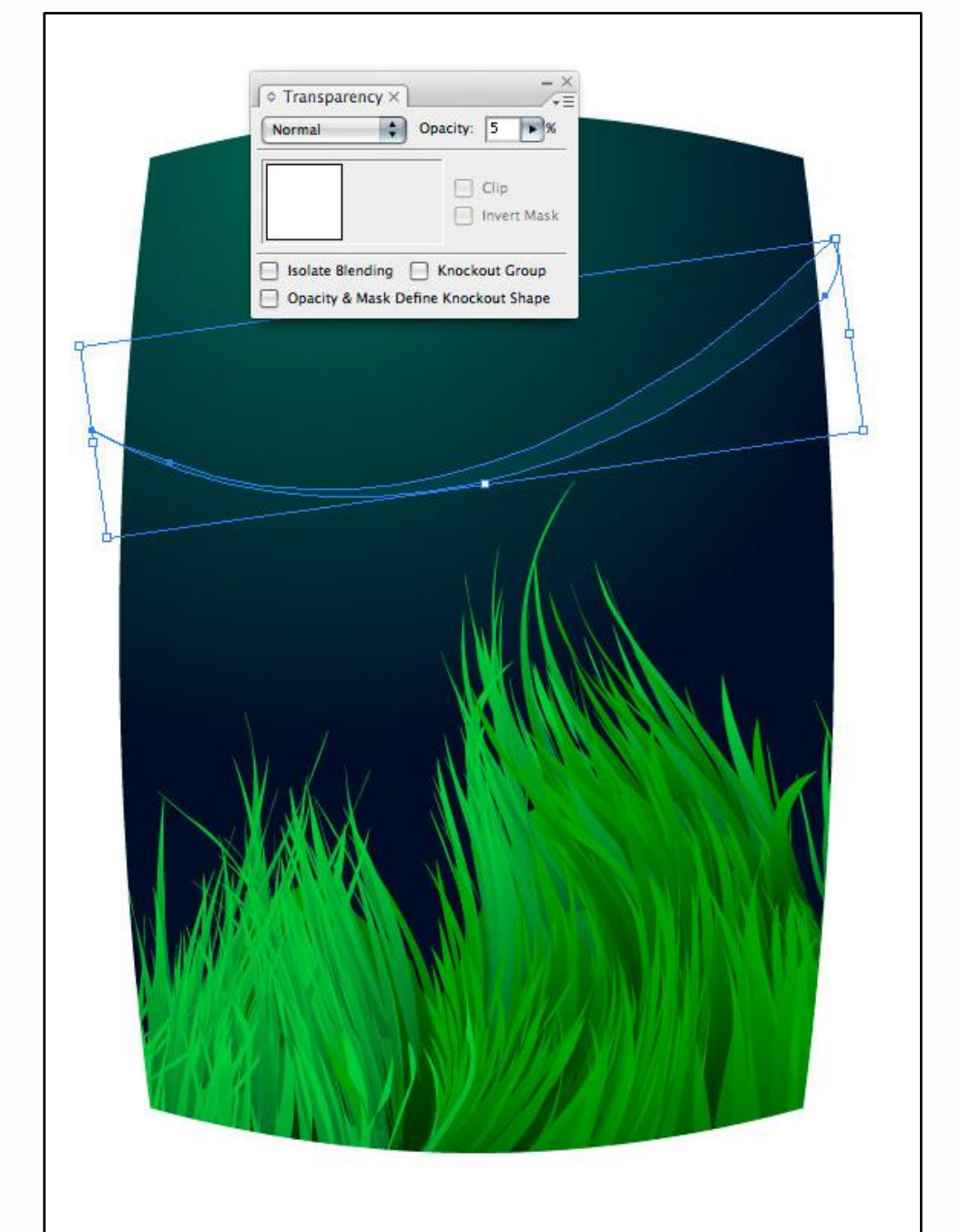

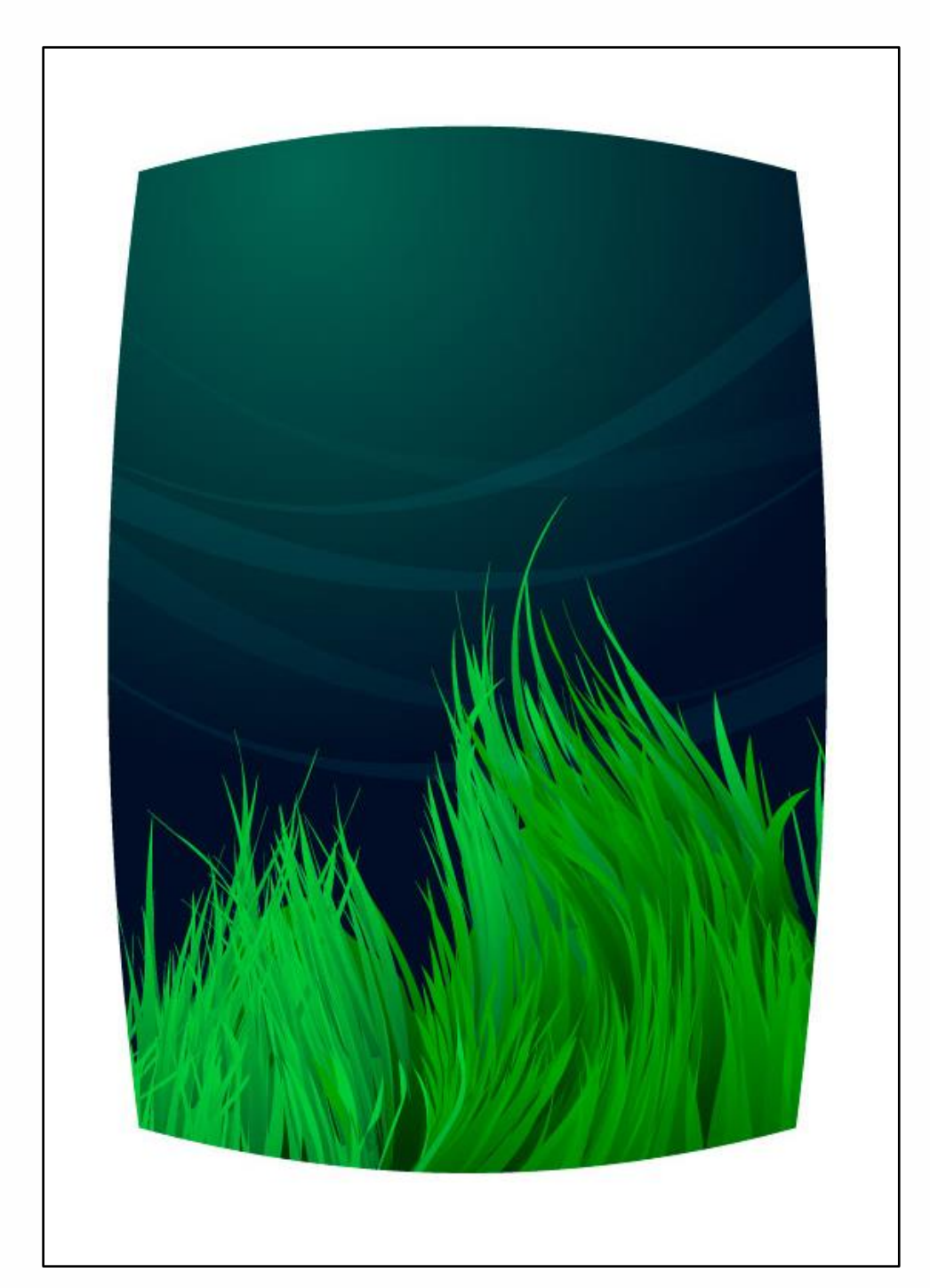

Copy and paste a few more grass shapes and vary their placement.

To make the stars we'll draw a narrow oval to start.

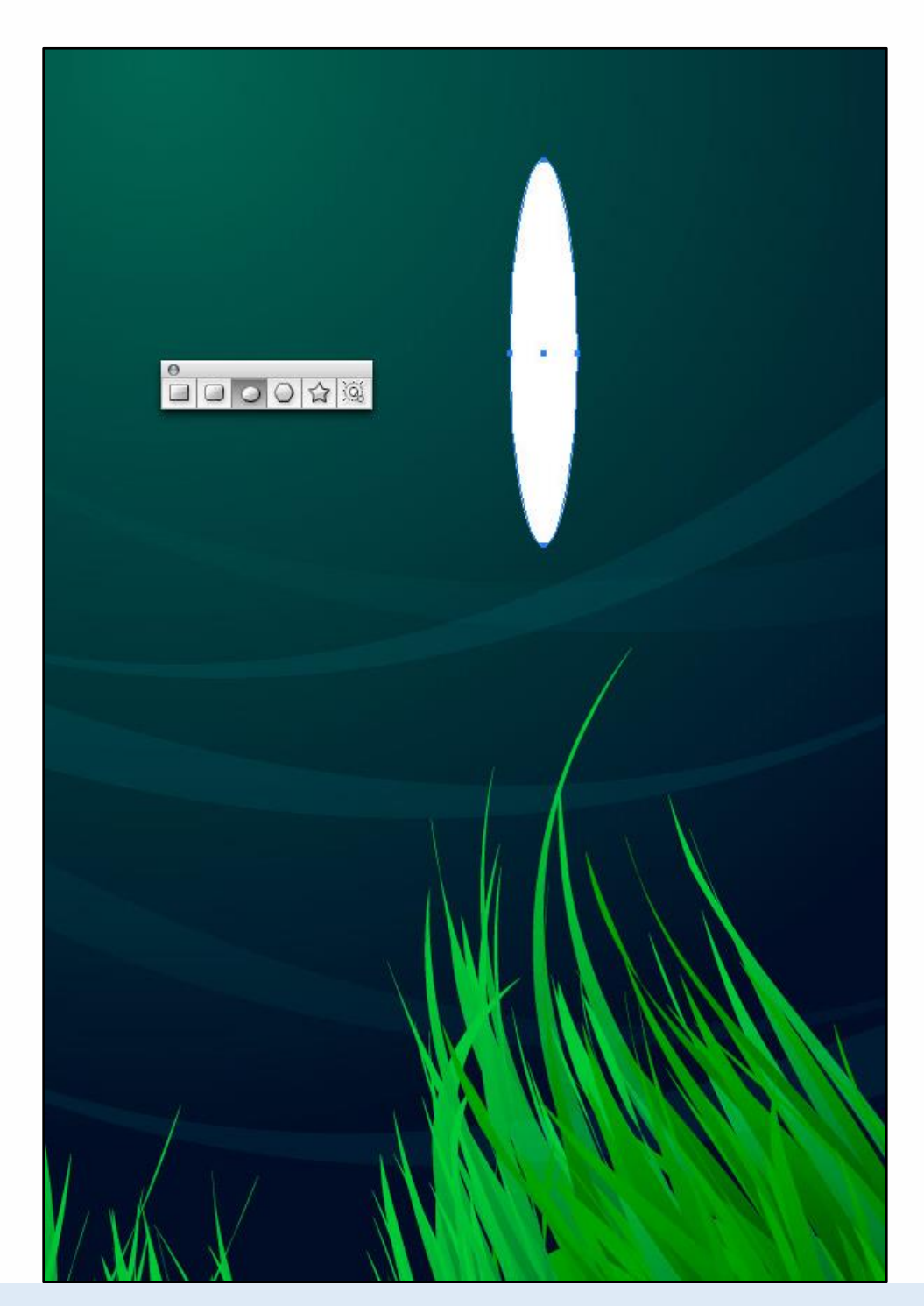

Use the Convert Anchor Point tool and click on the top and bottom points of the oval to make them pointy.

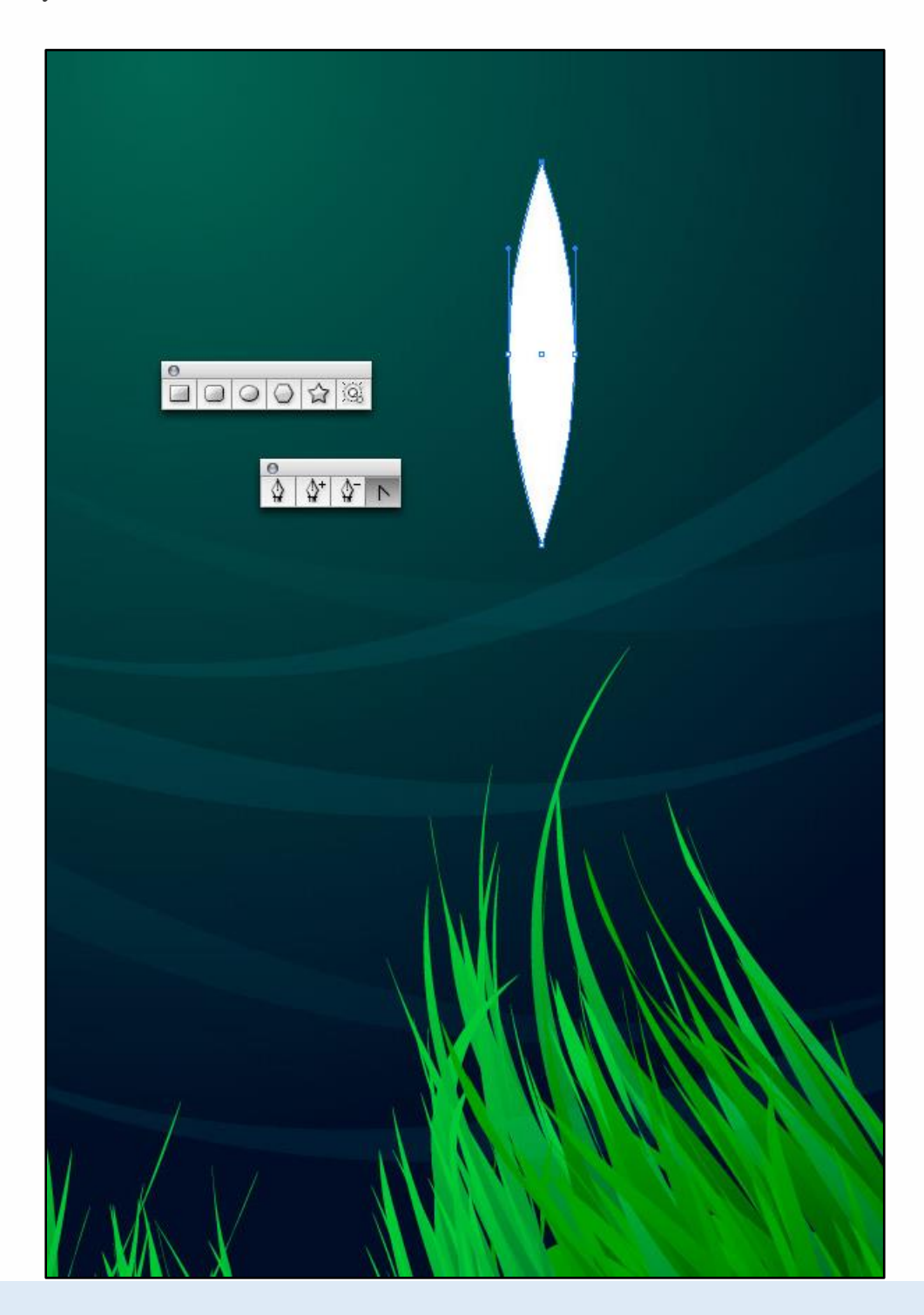

Compress the oval, duplicate it, and rotate it to make a star.

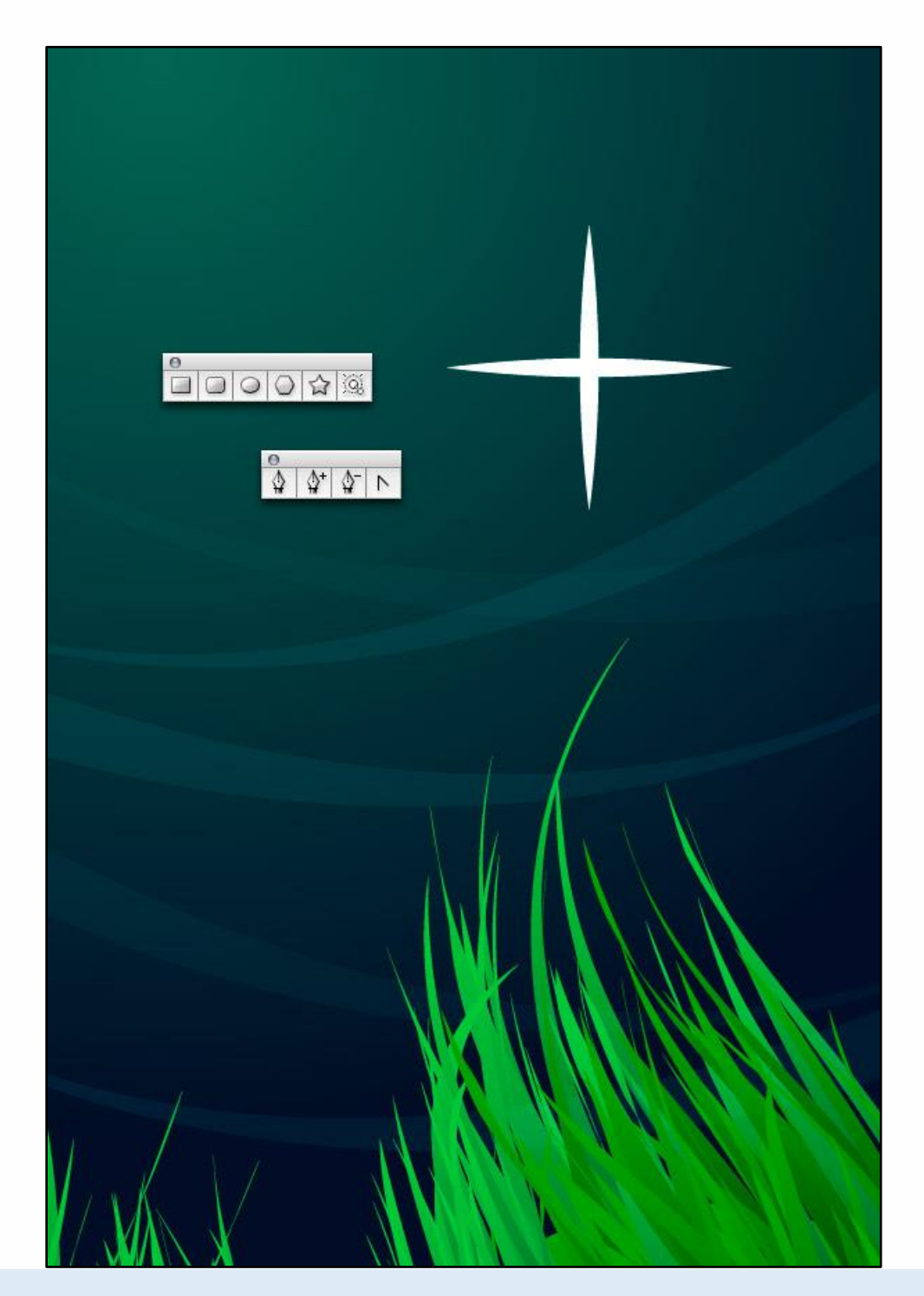

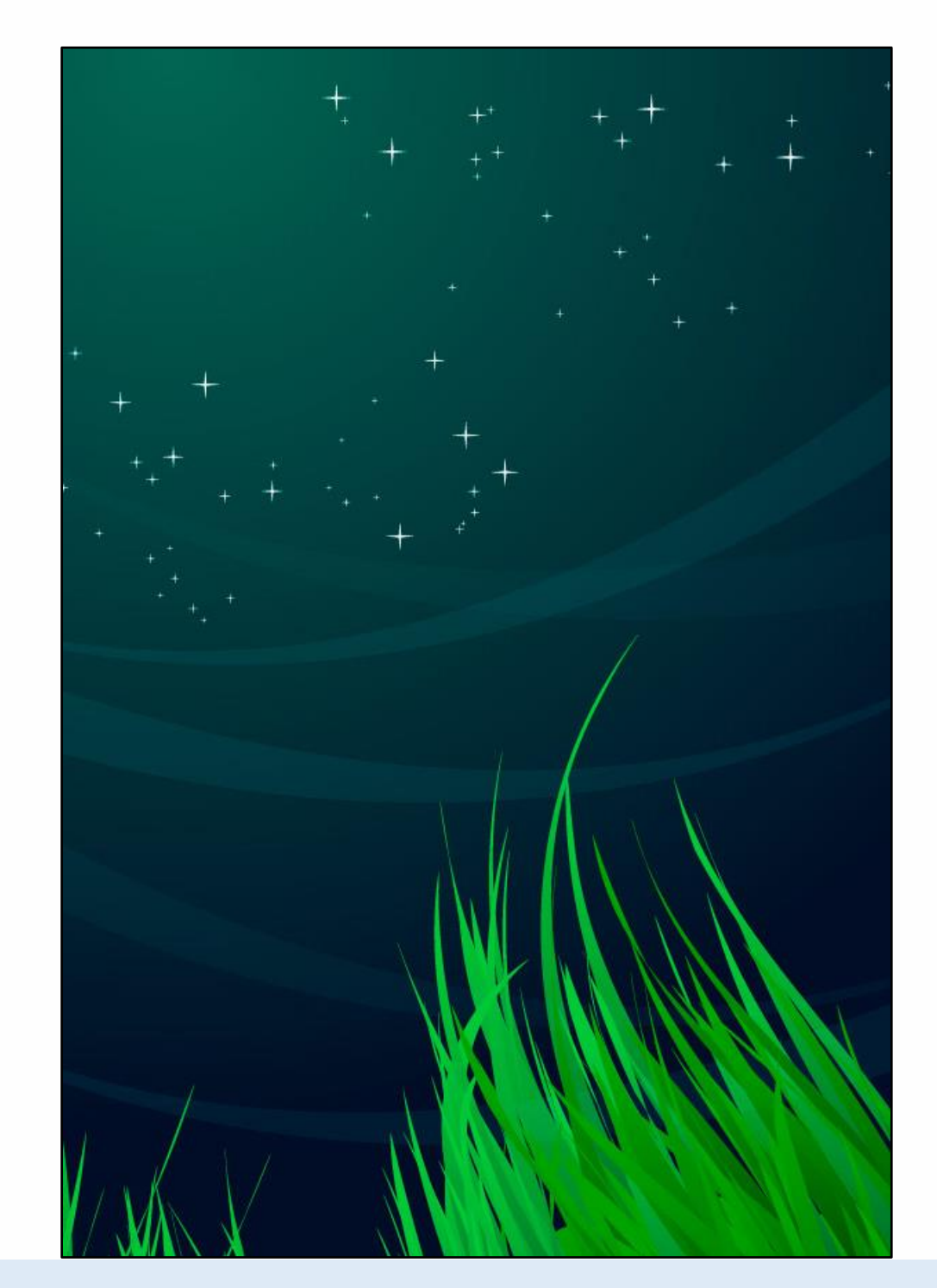

Copy and paste the star making sure to vary the size.

Draw a circle, which will become the moon. Using the Pencil tool draw arbitrary shapes that mimic the Moon's craters. It's OK to draw outside the Moon's edges as we'll eliminate the overlapping areas next.

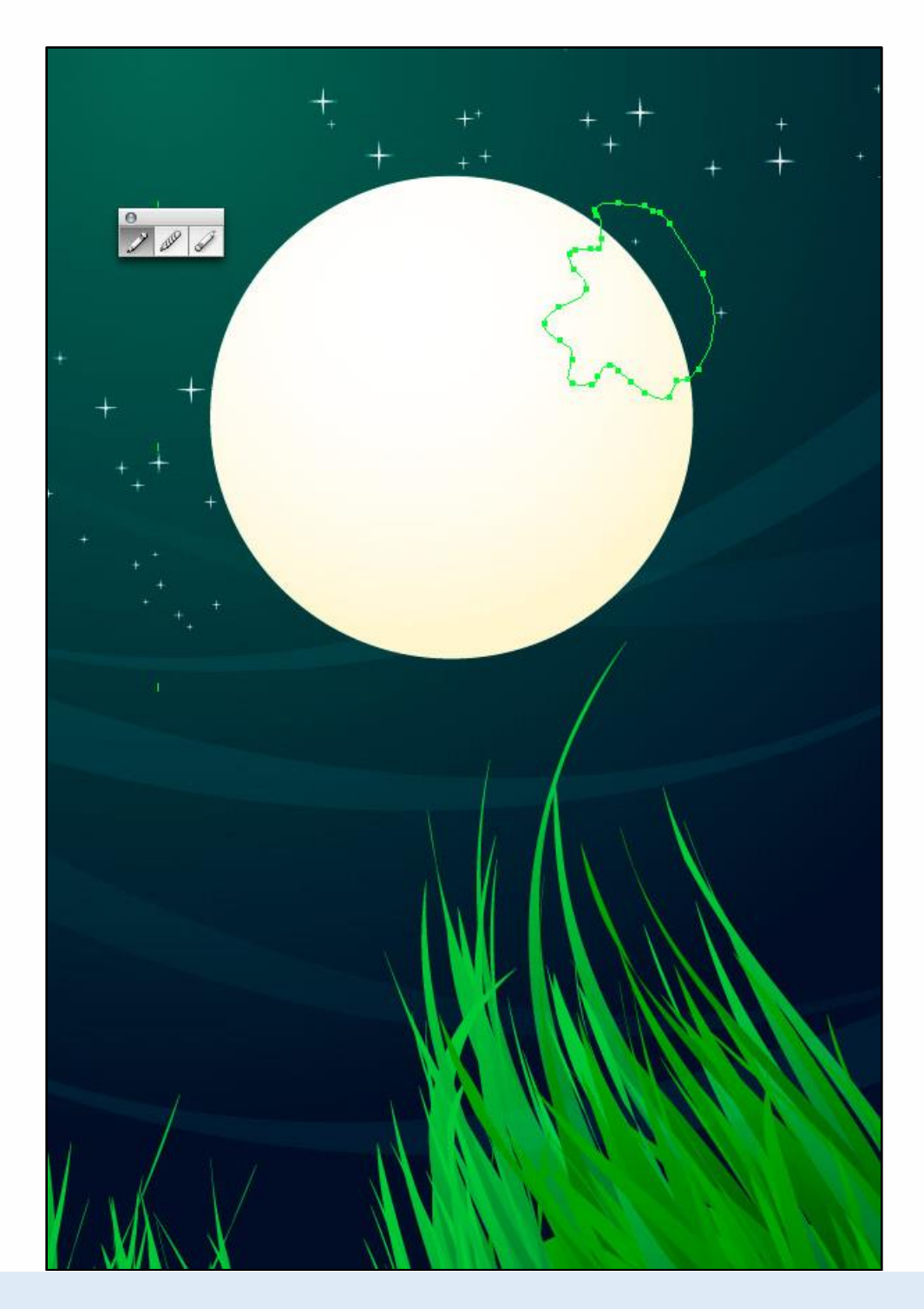

Using the Pathfinder Palette click the Add to Shape option to merge your individual Moon craters (1). After you merge them, click Expand (2). Select both the Moon and the newly merged craters then click Divide (3). Delete the unnecessary extra shapes from the edges.

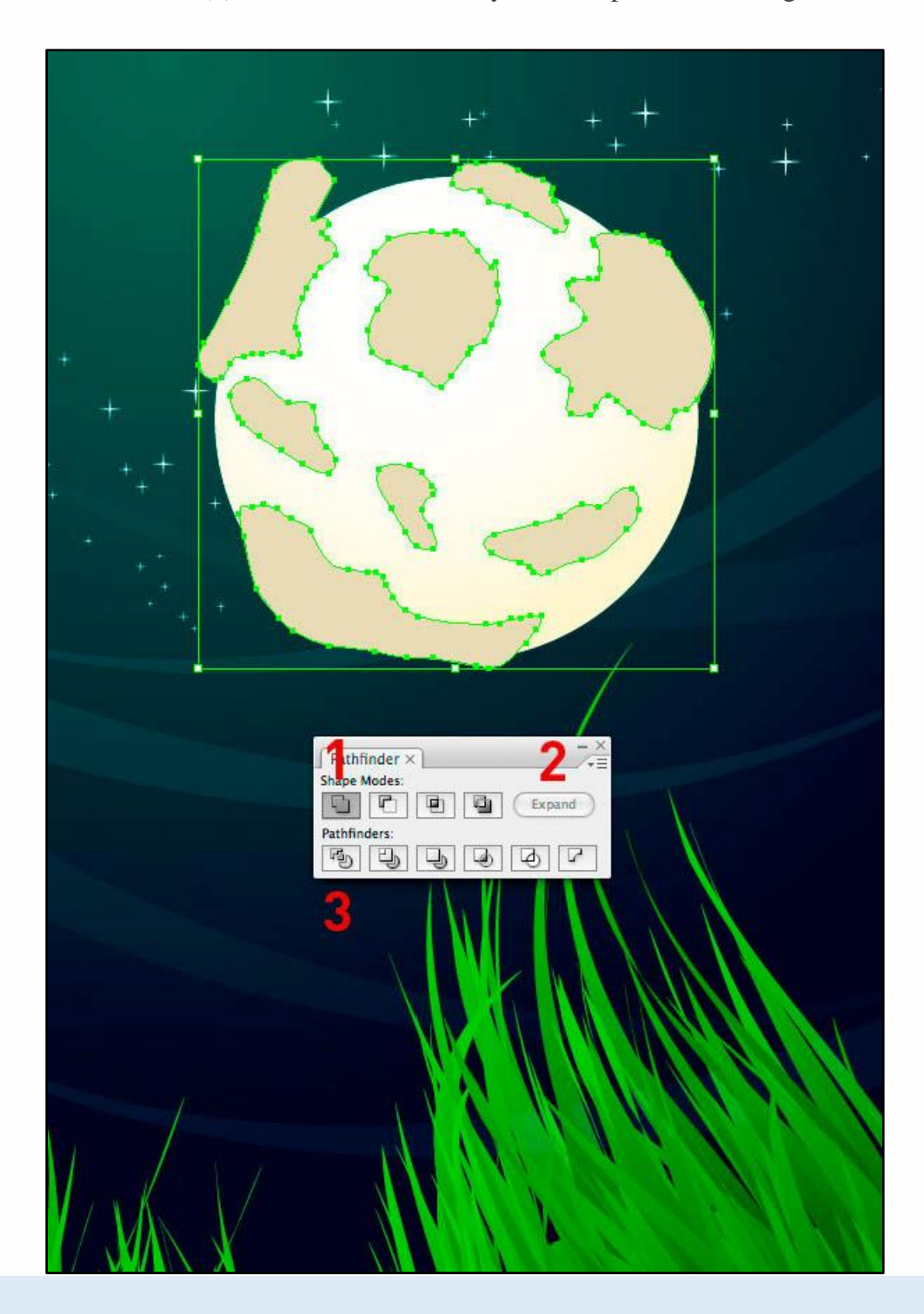

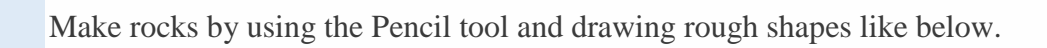

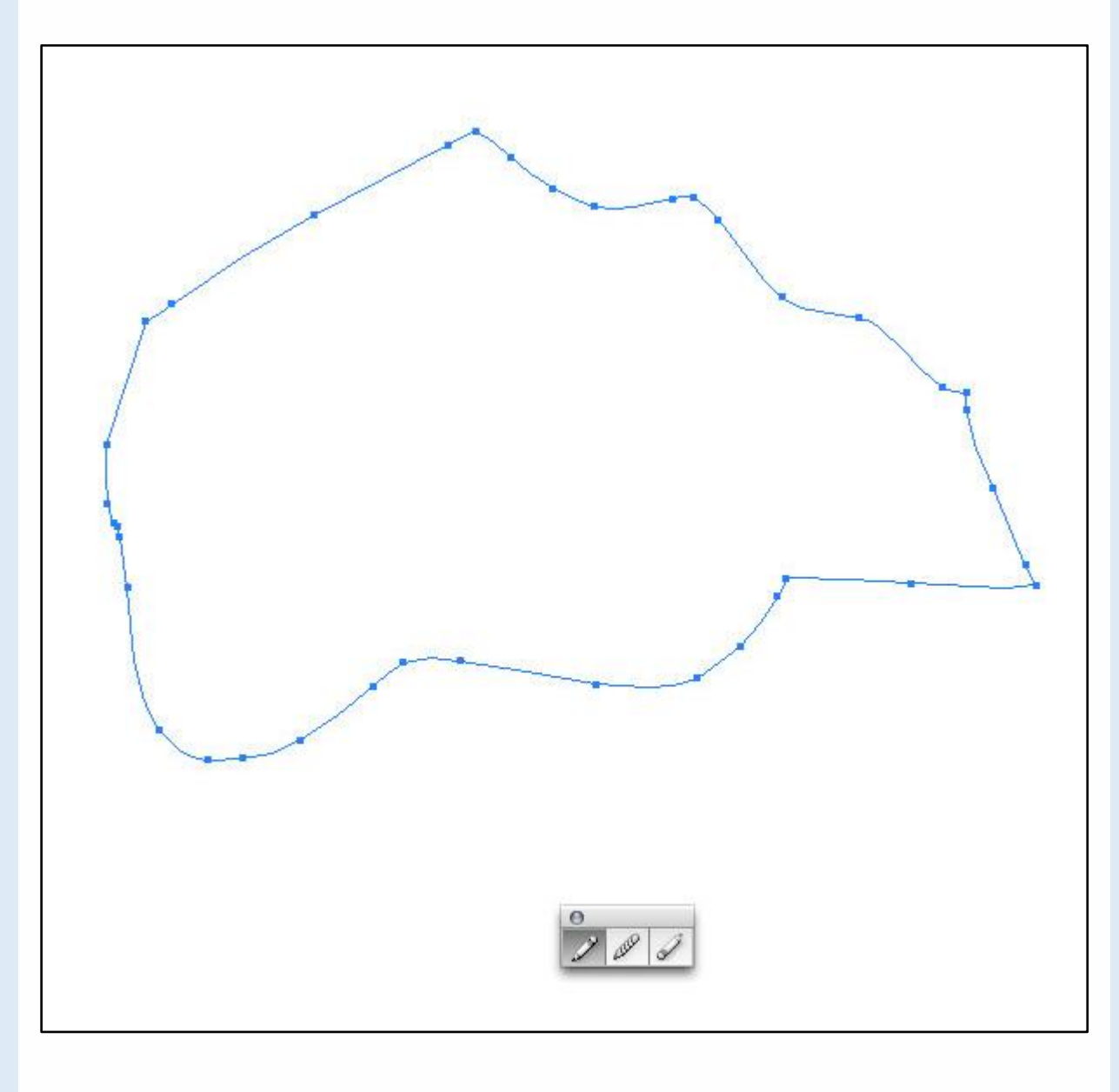

Then add a gradient.

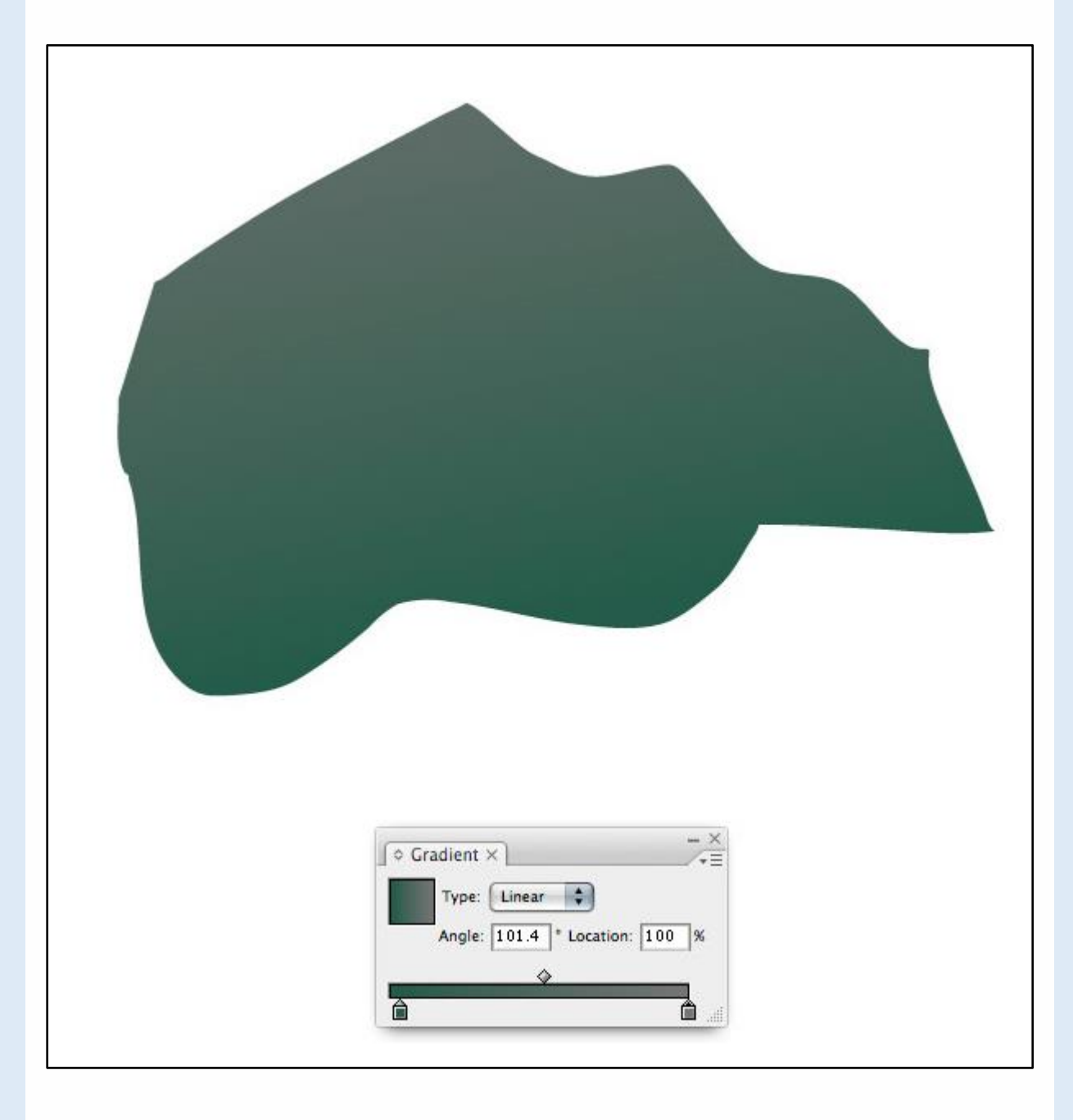

Give your rock more detail by using the Artistic Ink palette (Window > Brush Libraries > Artistic > Artistic\_Ink). For the example below, I've used Fire Ash Ink. Simply select the Pen tool, select the ink type, from the palette. Then draw a line (curved or straight). In order to see what you've drawn, make sure you have a stroke color specified.

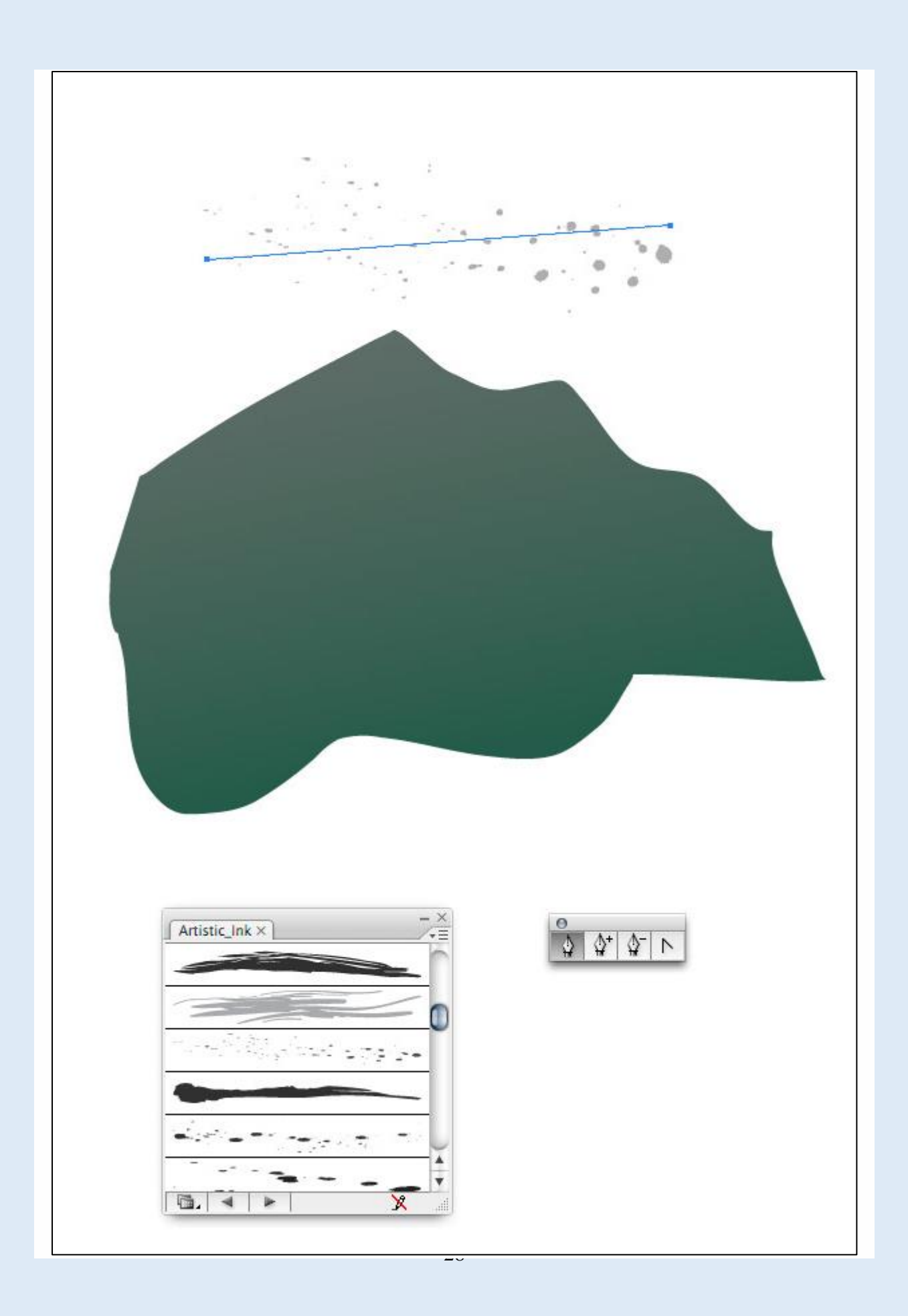

In order to make the ink spots the color of your choice you need to do two things. First, expand the ink spot by selecting Object (from the top) then Expand Appearance.

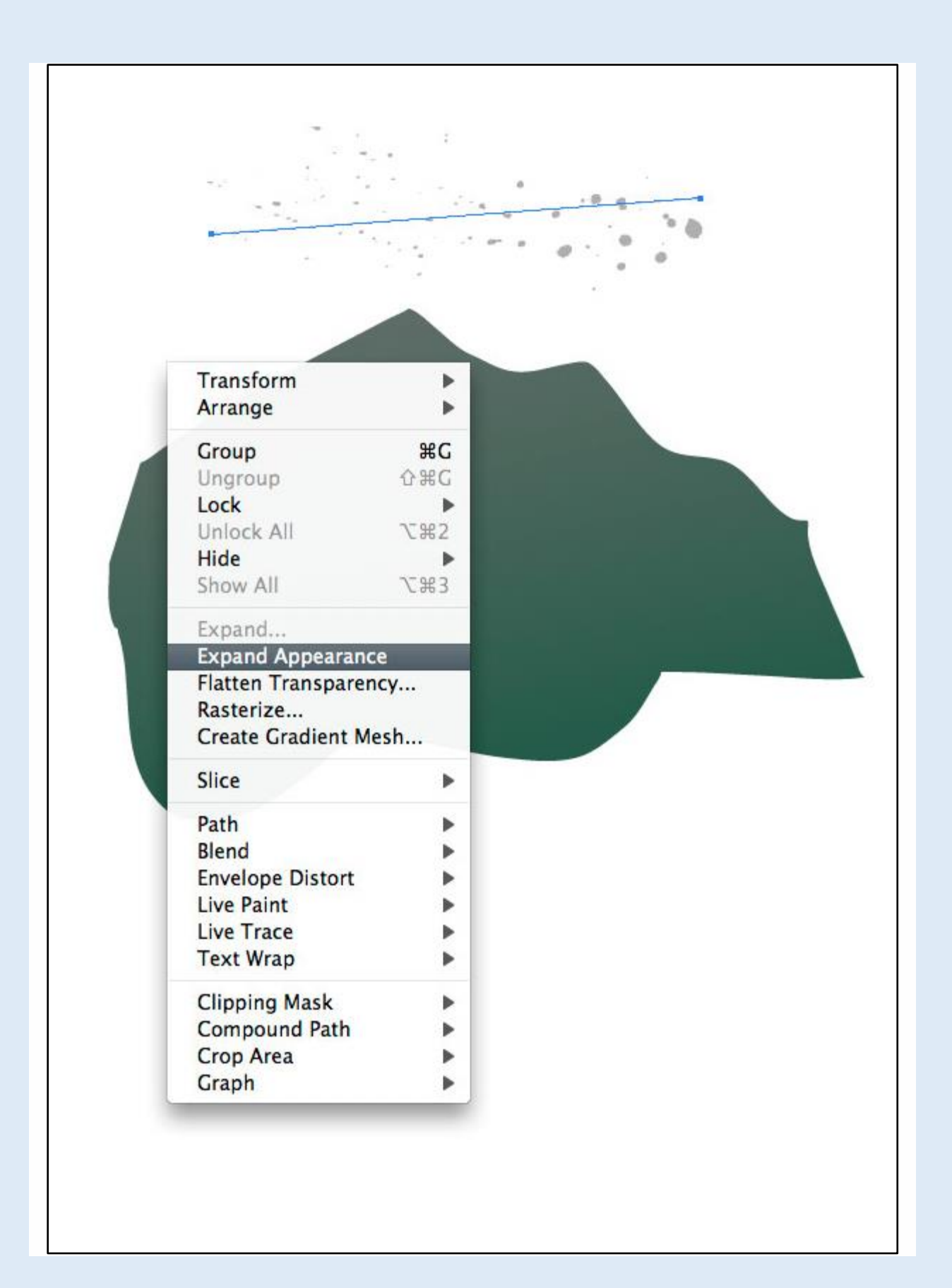

Next go to Object (at the top) then select Ungroup. Keep Ungrouping the object until you cannot ungroup it any more (about 5 or 6 times.) Once you cannot ungroup it any more then you will be able to change the color of the ink.

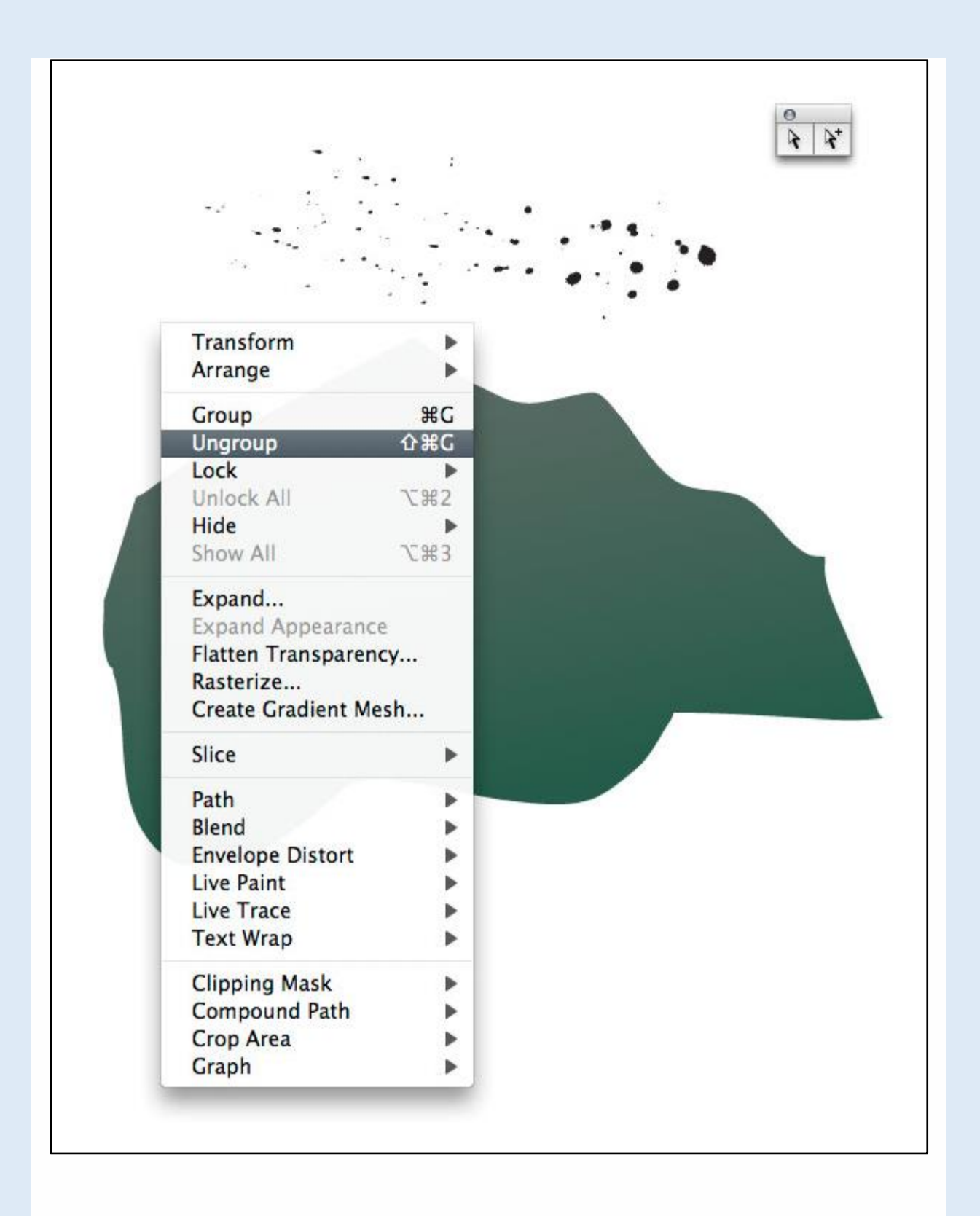

Duplicate the ink and arrange it to cover the rock.

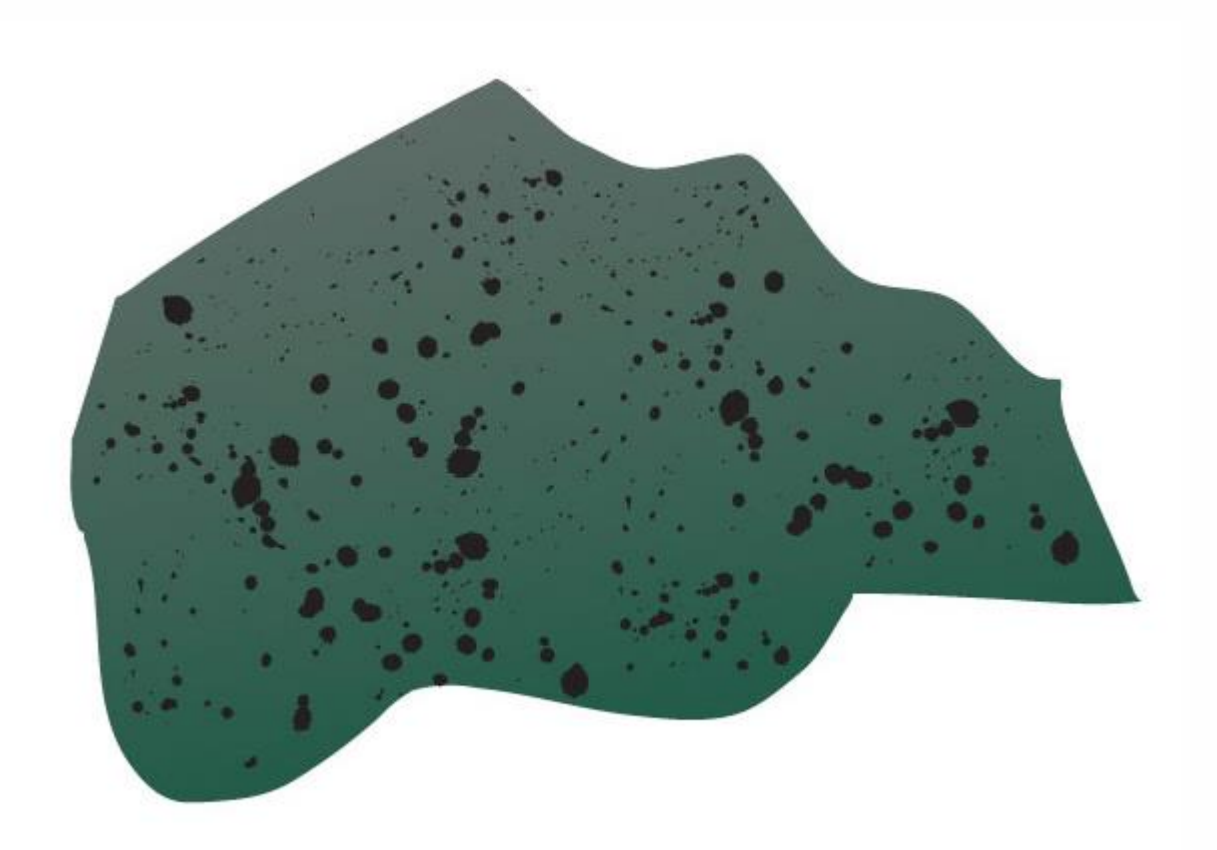

Move the rock behind the grass by copying and pasting the rock. Then vary the size shape to give the impression of different rocks.

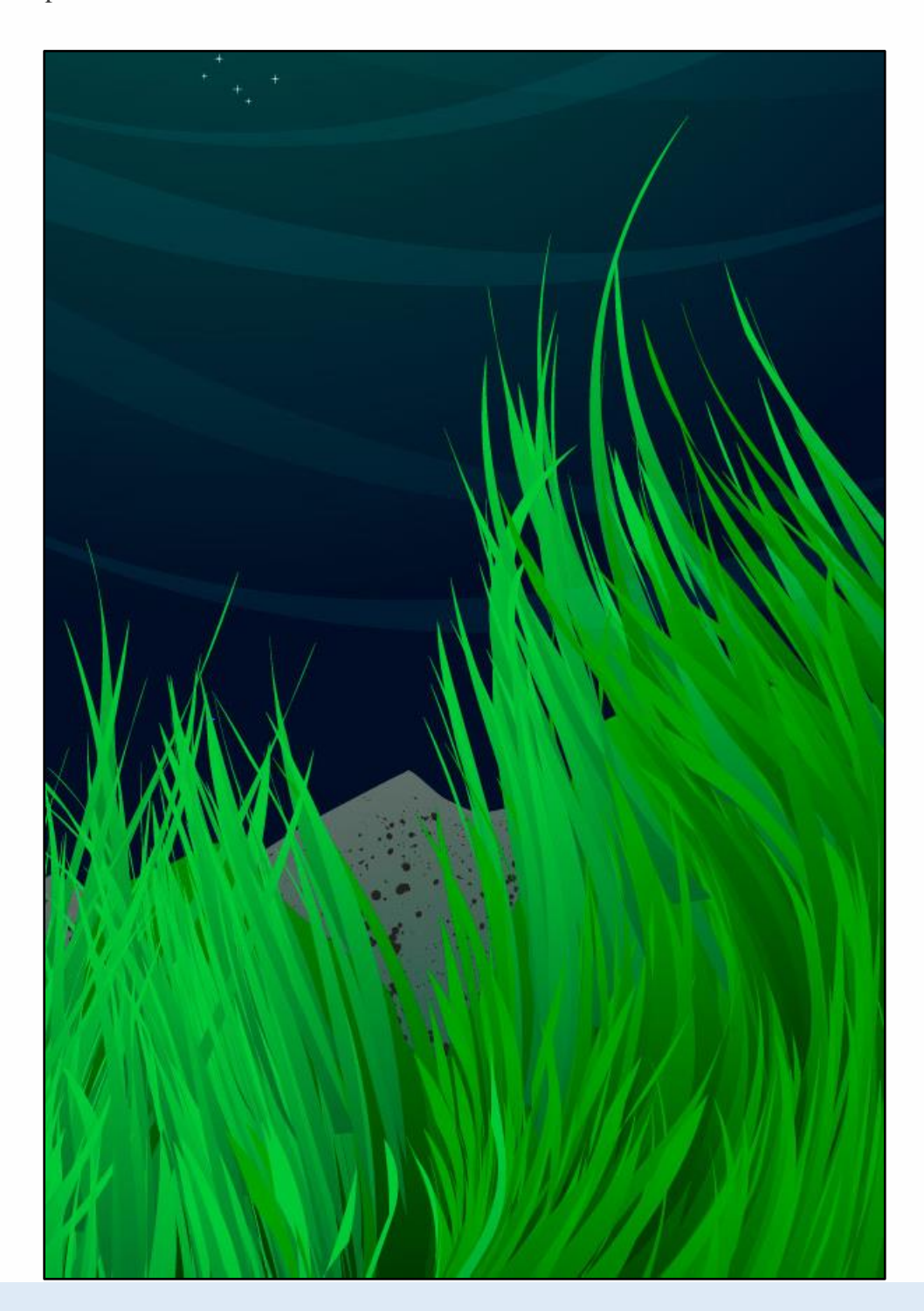

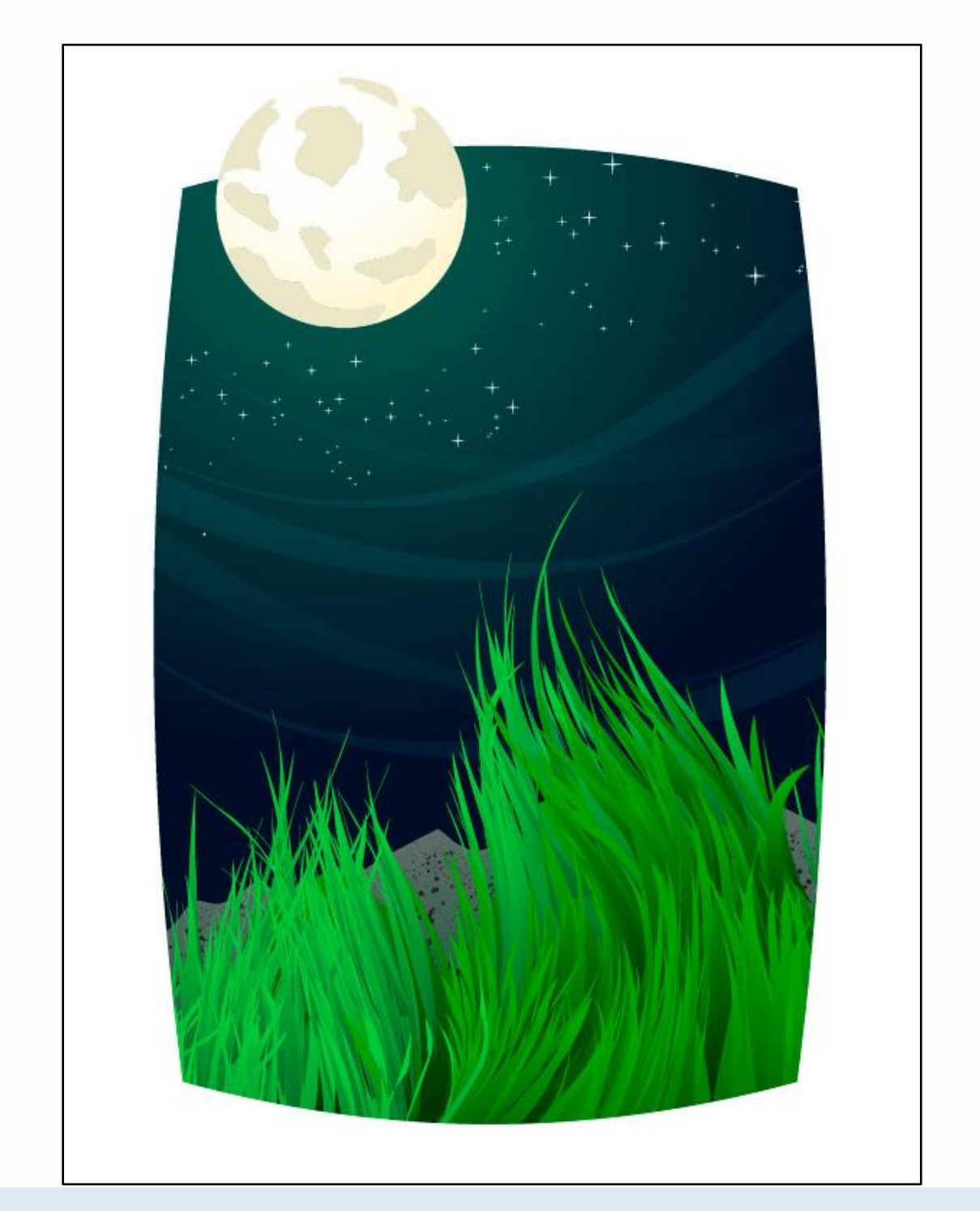

Your dramatic landscape environment is complete!